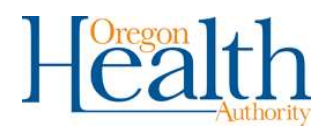

# Problem Gambling Network

PG NET ELECTRONIC DATA INTERCHANGE (EDI) USER GUIDE

> HEALTH SYSTEMS DIVISION COMPASS PORTFOLIO

## **Contents**

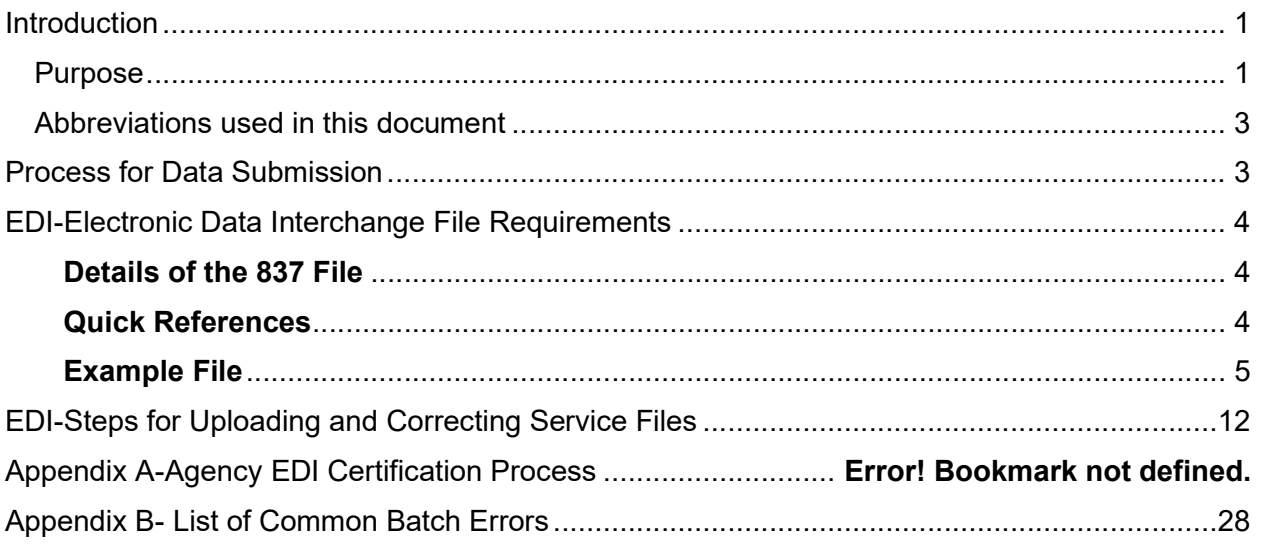

## **Introduction**

Problem Gambling Services (PGS), which is part of the Health Systems Division (HSD) of the Oregon Health Authority (OHA), began collecting client data via a new data system in the Fall of 2021. The new system, which is known as PG Net, collects client demographic and encounter/claims data. Client demographic data provides information about clients at the beginning of their treatment cycle (such as admission dates, wait time for services, etc.), and encounter data provides information on services/happenings within the treatment episode. The continued collection of this data allows PGS to focus on outcomes and services provided – not just count the number of people served. Ultimately, PGS will be able to provide better data and information to its stakeholders, including the Legislature and other requesters such as County Mental Health Programs and Coordinated Care Organizations.

#### Purpose

The purpose of this PGS File Transfer Specifications for Electronic Health Records document is to inform and explain how the data elements collected will be reported. This document is intended for Behavioral Health Treatment Agencies that are using an Electronic Health Records (EHR) that includes an electronic billing system to send their problem gambling treatment encounter/service information from their system using electronic data interchange (EDI). This guide explains which data elements need to be extracted from their electronic system(s) and how it needs to be formatted and ordered to be acceptable to the PG Net system.

NOTE: This manual only pertains to EDI submission of encounter/service data as that is the only data that can currently be transmitted via this method. Client demographic data at this time needs to be entered manually.

#### Abbreviations used in this document

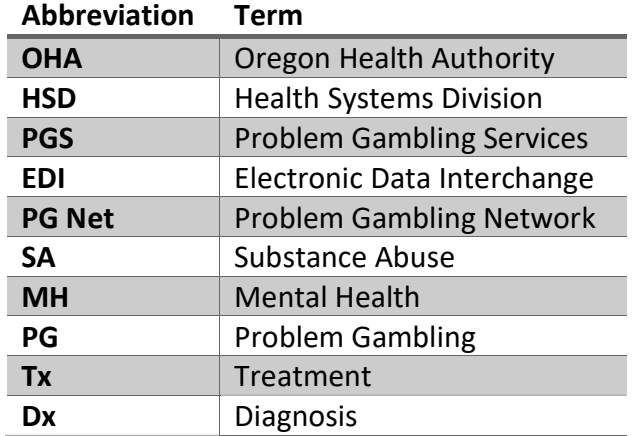

### Process for Data Submission

In order to submit live data to PG Net, a provider must be certified to do so. The following checklist is an overview of the steps involved to become certified.

#### EDI Certification Checklist for Agency/Facility

#### □ Agency/Facility Registration in PGNET

- $\Box$  Online registration submission
- $\Box$  Received login and password
- $\Box$  Request additional users if necessary for PGNET from COMPASS
- □ PGNET Contact Method Selection
- □ Facility Setup

#### □ File Transfer Certification Process

- $\Box$  Service Files
	- $\Box$  Sent first Service Certification file
	- $\Box$  Received approval on Service Status Certification file
	- □ Sent second Service Certification file
	- $\Box$  Received approval on second Service Certification file
- □ Approval/Certification Received from COMPASS
- $\Box$  Agency submitting real time data via EDI

## Agency EDI Certification Process

- 1. Approval/Certification
	- a. OHA will grant EDI approval and provider certification via email.
	- b. Provider will receive instructions via email from OHA on the process of submitting real file submissions.
- 2. Final Information
	- a. Once the agency/facility has received approval and instruction from OHA, the agency/facility can start submitting real data files.
	- b. For assistance, contact COMPASS Support: COMPASS.Support@dhsoha.state.or.us

## EDI-Electronic Data Interchange File Requirements

#### Details of the 837 File

Mapping EDI files to Service Transactions **Contents** 

- Quick References
- Example File
- **Service Transaction**
- Mapping Service Trans to Compass
- Mapping EDI Segments to Service Trans
	- o ISA Interchange Control Header
	- o GS Functional Group Header
	- o ST Transaction Set Header
	- o BHT- Beginning of Hierarchical Transaction
	- o HL Hierarchical Level
	- o NM1 Name Segment
	- o REF Reference
	- o SRB Subscriber
	- o CLM Claim
	- o HI Health Care Information (Diagnosis)
	- o SV1 Service
	- o DTP Date Time Segment
	- o SE- Transaction Set End
	- o GE Functional Group End
	- o IEA Interchange Control End

#### Quick References

Beacon Healths 837 Spec CMS Billing Guide 837 State of NY Sparcs 837 Detailed BlueCross NC 837 Guide

#### Example File

Batch File Details

#### Facility Name:

Gotham City Hospital (dev)

#### Facility Identifier:

OR-FAC-201

#### Batch Identifier:

PG-Encounter-1

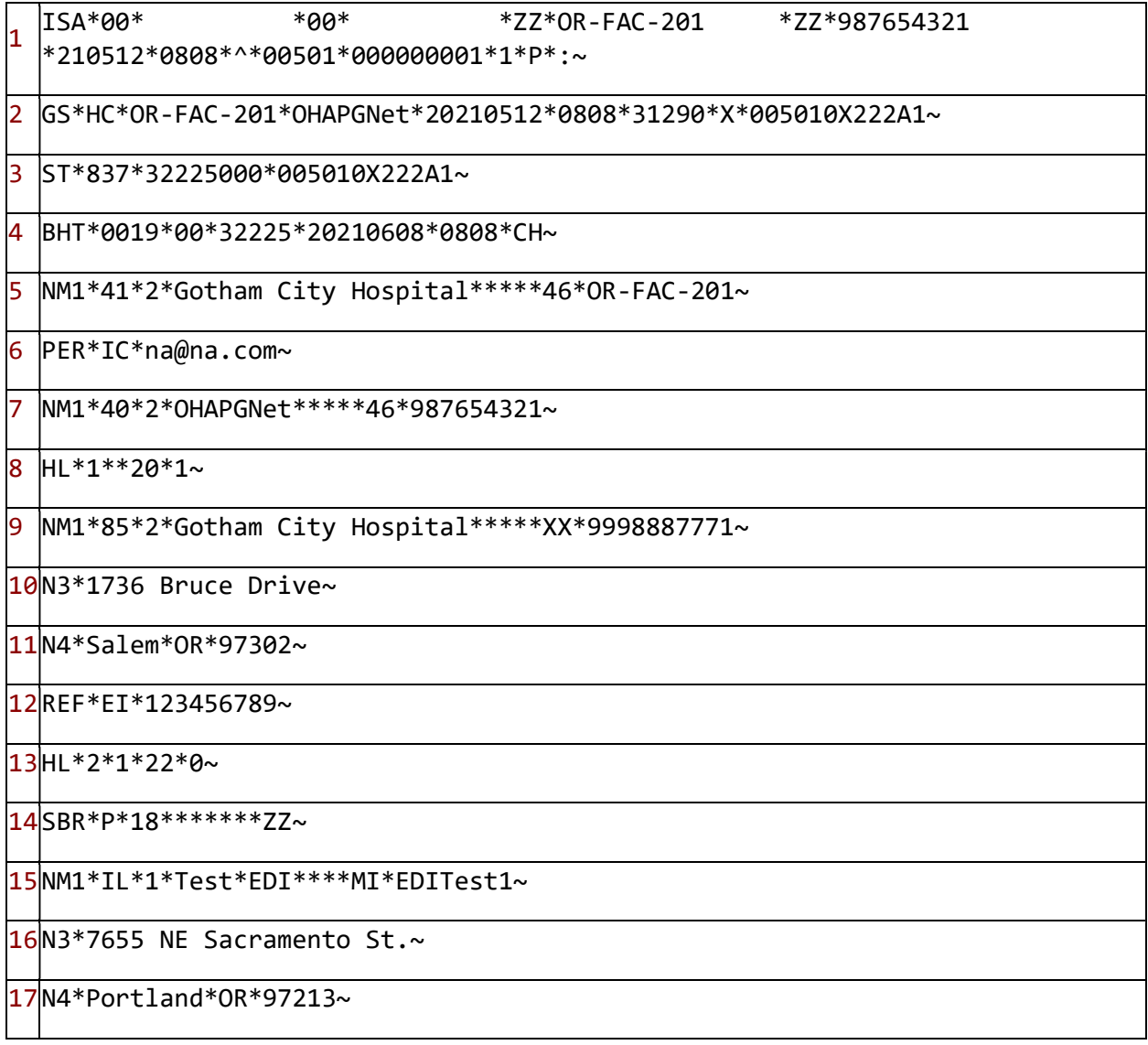

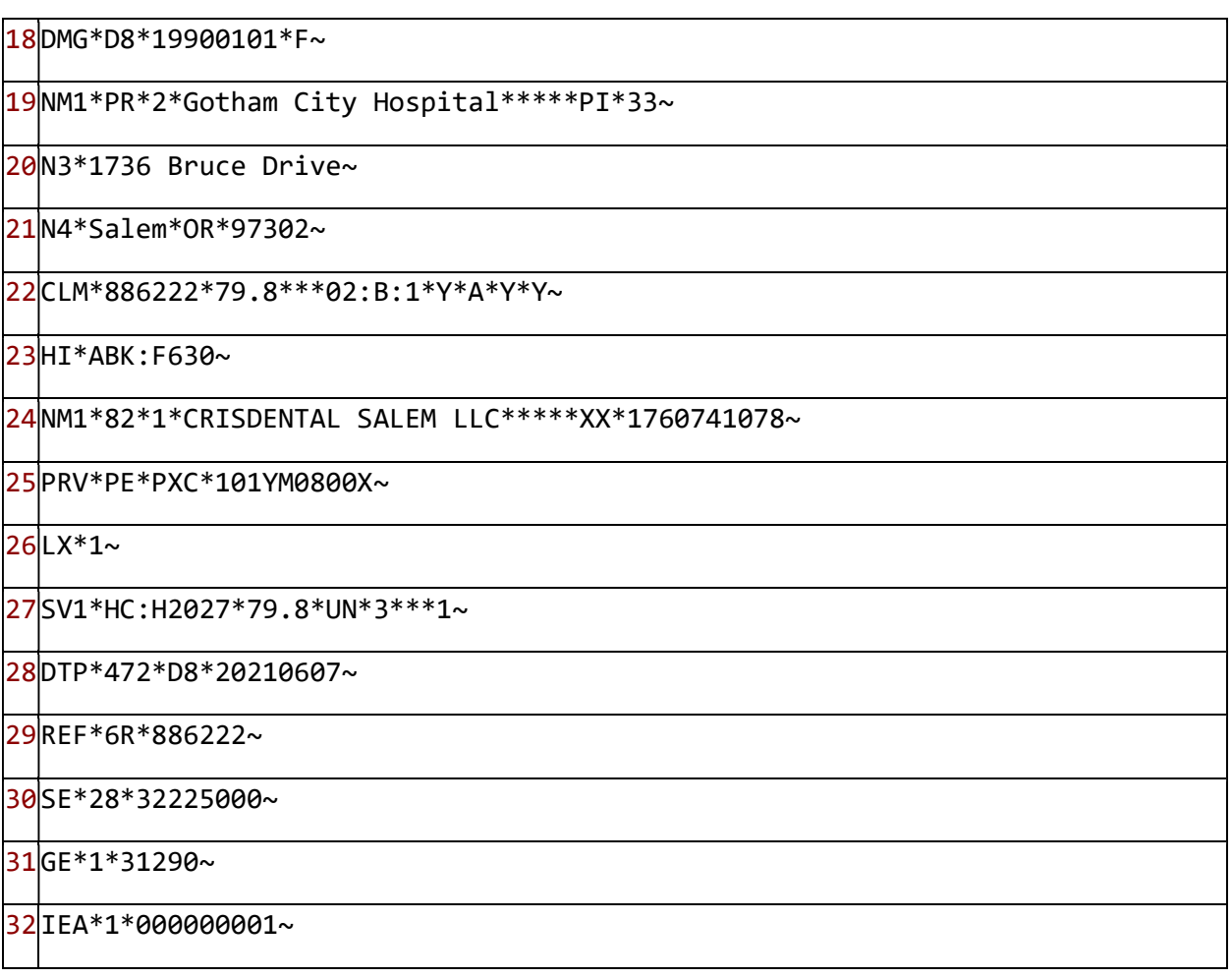

#### ISA - Interchange Control Header

The ISA is different from others. It is a 106-byte fixed-length record. It has a spot for facility ID's but as those are fixed length, truncation is likely, so they are not used.

ISA<sup>1</sup>\*00\* \*00\* \*ZZ\*OR-FAC-201 \*ZZ\*987654321 \*210512\*0808\*^\*00501\*000000001<sup>2</sup>\*1\*P\*:~

- 1. Segment Type
- 2. Control Number Used to prevent resubmission of same file. This should be unique within each submitting facility.

#### GS - Functional Group Header

The GS segment is not used for any data, but its presence is checked for validity of the file overall.

GS1\*HC\*OR-FAC-201\*OHAPGNet\*20210512\*0808\*31290\*X\*005010X222A1~

#### 1. Segment Type

#### ST - Transaction Set Header

The ST segment is not used for any data, but its presence is checked for validity of the file overall.

ST<sup>1</sup>\*837\*32225000\*005010X222A1~

1. Segment Type

#### BHT- Beginning of Hierarchical Transaction

The BHT segment is a starting point for a set of providers and claims.

BHT<sup>1\*</sup>0019\*00\*32225\*20210608<sup>2\*</sup>0808<sup>3\*</sup>CH~

- 1. Segment Type
- 2. Transaction Set Creation Date Combined with time into the BuildDate.
- 3. Transaction Set Creation Time Combined with date into the BuildDate.

#### HL - Hierarchical Level

The HL segment is not used for any data, but its presence is checked for validity of the file overall.

 $HL^{1*}1^{2**}20^{3*}1$ ~

- 1. Segment Type
- 2. Hierarchical Identification Number Not mapped. This is a sequence number for HL segments with a BHT.
- 3. Hierarchical Level Code
	- $\circ$  20 Used for Provider block or loop, if multiple providers in one file can have more than one.
	- $\circ$  22 Used for each subscriber (patient) block or loop. These reference back to the HL 20 (using the field just before this one) for the provider they are grouped under.

#### NM1 - Name Segment

This is the first name segment with a block or loop, usually with supplemental loops following (for addresses, aliases, etc.). It uses the Identifier and qualifier code to identify the type of name segment, as there can be multiples with the same block.

NM1<sup>1</sup>\*85<sup>2</sup>\*2<sup>3</sup>\*Gotham City Hospital<sup>4\*5\*6\*7\*8</sup>\*XX<sup>9</sup>\*9998887771<sup>10</sup>~

- 1. Segment Type
- 2. Entity Identification Code
	- $\circ$  85 for Billing Entity (Provider/Facility)
	- o IL for Insured (Patient/Client/Subscriber)
	- o 82 for Rendering Provider or Pay-To Provider Note: Rendering Provider occurs after the LX segment, and Pay-To Provider comes before LX. Example files showed they were used interchangeably, so EDI uses the last one found in a set (Rendering Provider, but PayTo Provider if rendering provider was not present).
- 3. Entity Type Qualifier
	- o 1 for Entity (Business)
	- o 2 for Person
- 4. Entity or Last Name
- 5. First Name
- 6. Middle Name
- 7. Name Prefix (Not Used)
- 8. Name Suffix (Not Used)
- 9. Identification Code Qualifier
	- $\circ$  24 for EIN (Tax ID) (Not Used)
	- o XX for NPI number
- 10. Identification Code Used for NPI number, when qualifier is XX.

#### REF - Reference

The REF segment is used for additional information or references. We only use the EI type of the various REF segments.

REF\*EI\*123456789~

- 1. Segment Type
- 2. Reference Identification Qualifier Only use the EI qualified REF.
- 3. Reference Identification When Qualifier is EI, use this for EIN.

#### SRB - Subscriber

While the SRB segment is not used in the EDI processor to gather data from, it is the parent segment (Loop parent) for the NM1 - IL (Insured) segment. Although not required by EDI processor, many of the 837 Tools used to build and check files will require it. The segment should always be present, even in test files which have been trimmed down to just what is required.

#### CLM - Claim

The CLM segment is used for claims, which a service or services are grouped under.

CLM<sup>1</sup>\*886222<sup>2</sup>\*79.8<sup>3</sup>\*\*\*02:B:1<sup>4</sup>\*Y\*A\*Y\*Y~

- 1. Segment Type
- 2. Patient Control Number
- 3. Total Claim Charge Amount
- 4. Health Care Service Location (group)
	- 1. Place of Service Code
	- 2. Facility Code Qualifier
	- 3. Claim Frequency Code

#### HI - Health Care Information (Diagnosis)

The HI segment is used for primary and other diagnoses associated with the insured/patient.

HI<sup>1</sup>\*ABK:F6302-1\*ABF:F4312-2~

- 1. Segment Type
- 2. Health Care Code Info (group) Repeats 1 to 15 times, occurrence referenced directly via SV1 Diagnosis Pointer.
	- 1. Code List Qualifier Code
- $-$  ABK = Primark IDC-10
- $\bullet$  BK = Primark IDC-9
- $\overline{ABF}$  = Other IDC-10
- $\cdot$  BF = Other IDC-9
- 2. Condition Code
- 3. Many other optional subfields are not typically used or present in files.

#### SV1 - Service

The SV1 segment is used data pertaining to the service or services received. Multiple SV1's within a single Claim (CLM) are possible.

For each SV1/DTP 472 combination in an EDI file, there will be a single Service Transaction intermediate built.

SV1<sup>1</sup>\*HC:H2027:04<sup>2</sup>\*79.8<sup>3</sup>\*UN\*3<sup>4</sup>\*02<sup>5</sup>\*\*1:2<sup>6</sup>~

- 1. Segment Type
- 2. Procedure Code Info (group)
	- 1. Qualifier
	- 2. Procedure Code
	- 3. Modifier Optional, repeats 1 to 4 times
	- 4. Other optional subfields are not typically used or present in files
- 3. Line Item Charge Amount
- 4. Service Unit Count
- 5. Place of Service Code
- 6. Diagnosis Code Pointers (group) 1 to 4 repeating subfields
	- 1. Diagnosis Code Pointer A number pointing to the occurrence of the related Diagnosis Code in the paired HI segment.

#### DTP - Date Time Segment

The DTP segment contains date and/or time information, with the 472 qualifier being the DTP used for service dates pertaining to the SV1.

The 472 DTP also triggers the build of the Service Transaction, as it is the last segment in a series of a Service set, within a claim.

#### DTP\*472\*D8\*20210607~

#### DTP\*472\*RD8\*20210607-20210608~

- 1. Segment Type
- 2. Segment Qualifier We only pull from the 472 version of DTP.
- 3. Date Time Format
	- $\circ$  D8 = 8-Character Date
	- $\circ$  RD8 = Date Range for 8-Character Date (uses dash as separator)
- 4. Date Time For 472's, a single date (start) or a date range (start and end dates).

#### SE- Transaction Set End

The SE segment is used to validate the EDI file.

The counter field should match the count of all segments between the ST and SE, plus the ST and SE as well.

SE<sup>1\*</sup>28<sup>2\*</sup>32225000~

- 1. Segment Type
- 2. Number of Segments

#### GE - Functional Group End

The GE segment is used to validate the EDI file.

The counter field should match the count of all ST/SE groups in the EDI file.

GE<sup>1</sup>\*1<sup>2</sup>\*31290~

- 1. Segment Type
- 2. Number of Sets

#### IEA - Interchange Control End

The IEA segment is used to validate the EDI file.

The counter field should match the count of all GS/GE groups in the EDI file.

 $IEA^{1*}1^{2*}000000001~$ 

- 1. Segment Type
- 2. Number of Groups

#### A sample EDI file might look something like this:

\*ZZ\*OR-FAC-225 \*ZZ\*987654321 ISA\*00\*  $*00*$ \*210512\*0808\*^\*00501\*111100012\*1\*P\*:~  $S_{T***}$ BHT\*\*\*\*20211021\*0909\*~ HL\*1\*\*20\*~ NM1\*85\*2\*GOTHAM CITY HOSPITAL\*\*\*\*\*XX\*1234567890~  $REF**\sim$ HL\*2\*1\*22\*0~  $SBR*********$ NM1\*IL\*1\*ARELLANO\*LISA\*LEYLA\*\*\*MI\*Test1475LLA73~ DMG\*D8\*20200622\*M~ NM1\*PR\*2\*HSDG\*\*\*\*\*\*\*15~ CLM\*00001111\*45\*\*\*02:B:1\*Y\*A\*Y\*Y~ HI\*ABK:F630~ NM1\*82\*1\*ANDERSON\*CRAIG\*\*\*\*XX\*1497000586~ SV1\*HC: HHHHH\*45\*UN\*3\*\*\*1~ DTP\*472\*D8\*20210101~ SE\*16\*32225000~ GE\*1\*31290~ IEA\*1\*000000002~

## EDI-Steps for Uploading and Correcting Service Files

- 1. Go to the PG Net Production Site at https://healthsystems.oha.state.or.us/pgnet.
- 2. Log in as a user and navigate to the PG Net Homepage.

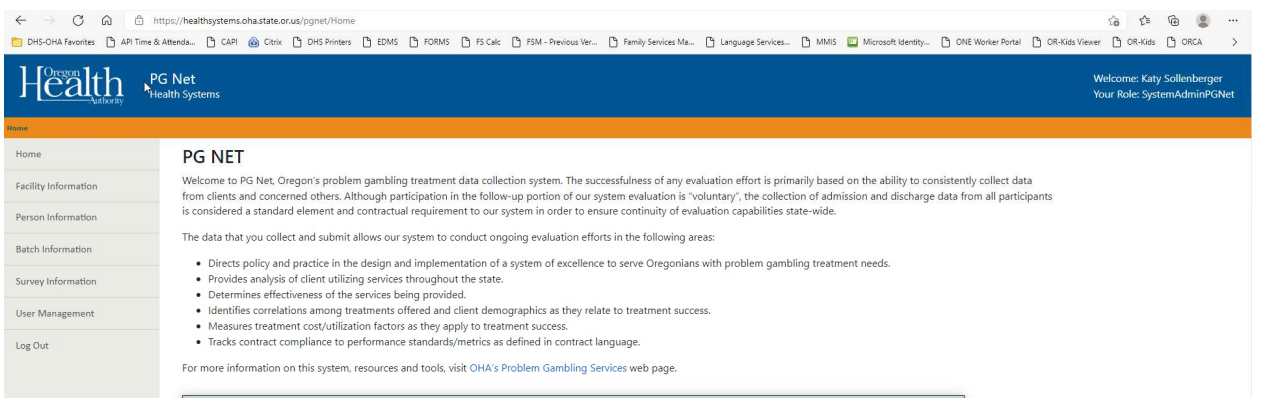

3. Click the "Facility Information" tab on the left side margin.

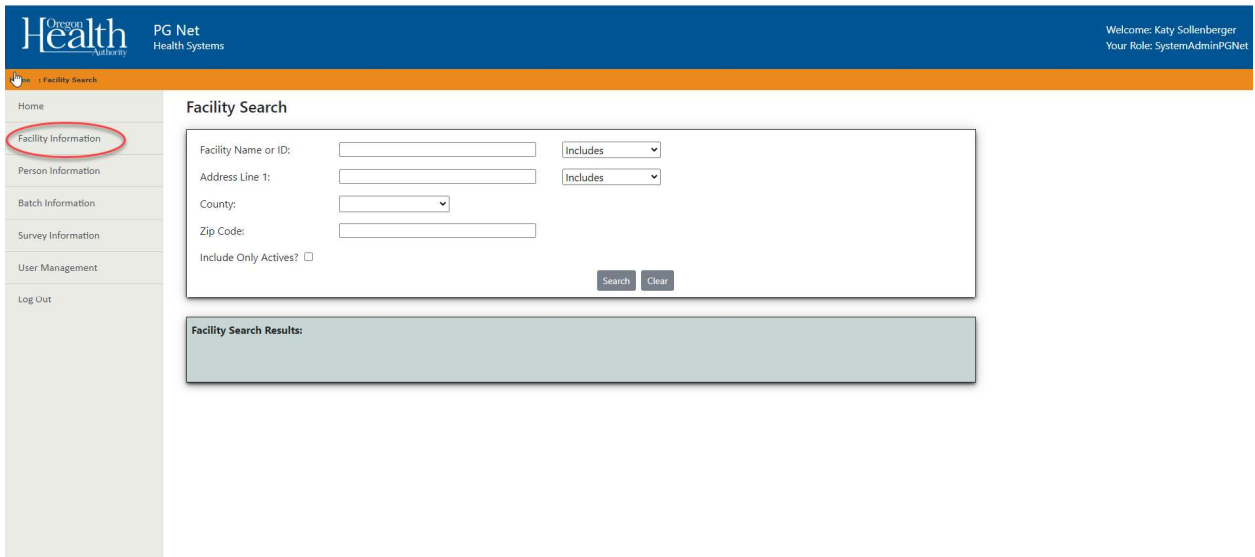

4. If the user has access to more than one facility, the user may need to search for the correct facility. To do so, type all or part of the facility name in the "Facility Name or ID" search box and click the Search button. Results will appear at the bottom of the screen. Click on the name of the facility for which the user would like to submit data.

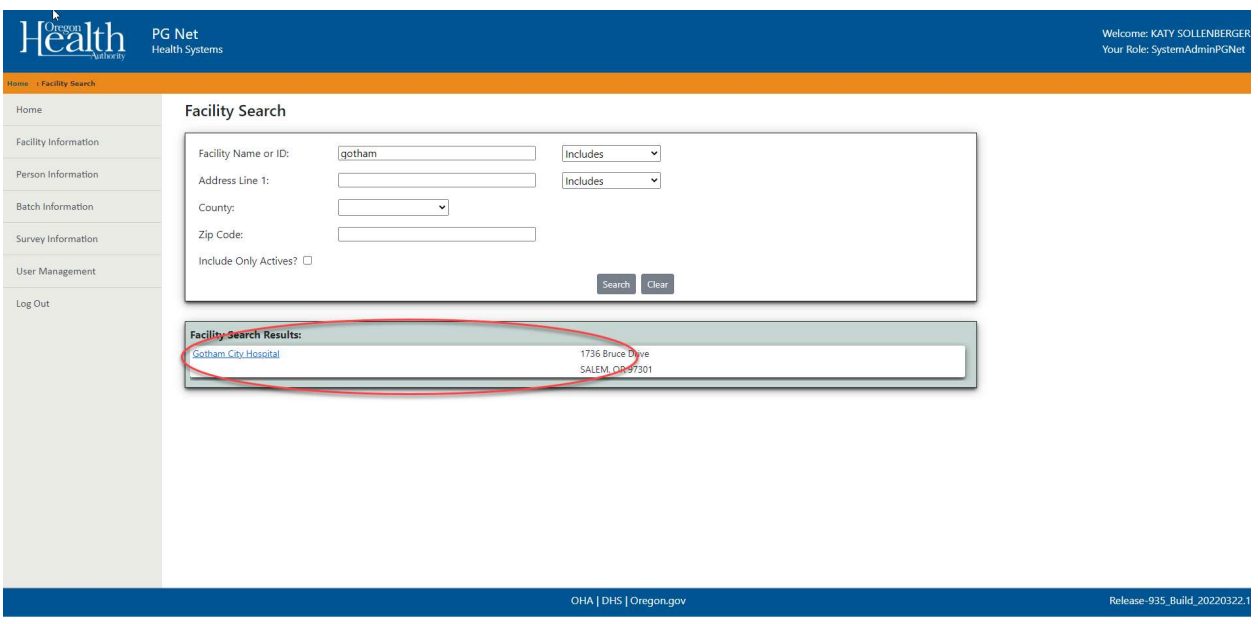

5. On the Facility Summary screen, look for the "Make Home Facility" button. If it is present, click it to be able to make changes within this facility. If the "Make Home Facility" button is not visible, skip this step.

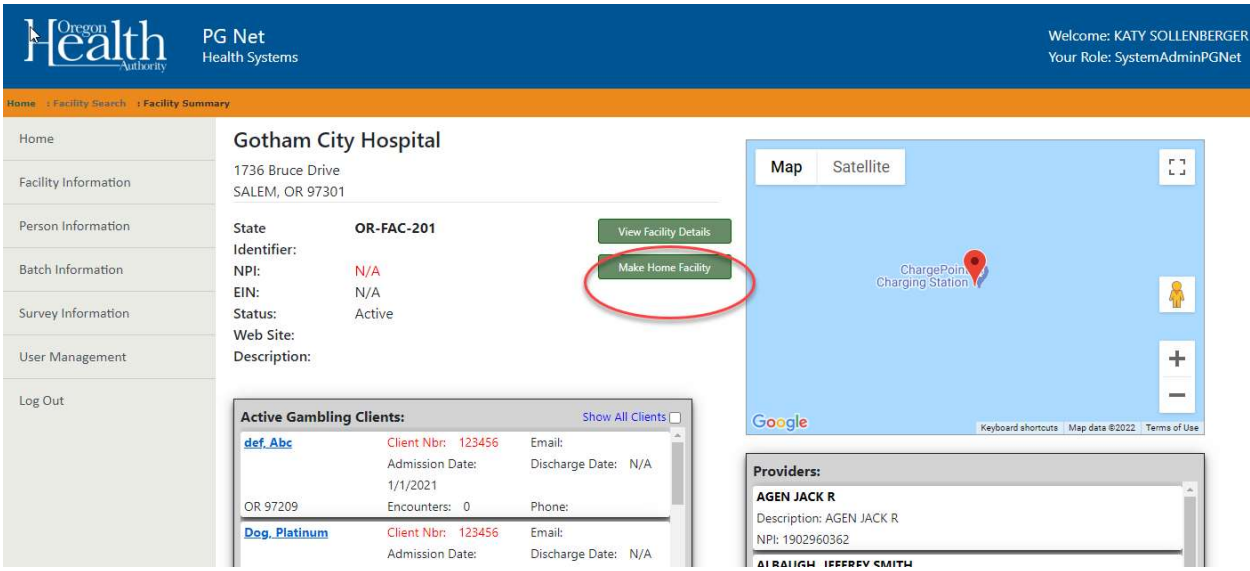

6. When two buttons in the middle of the screen, labeled "View EDI Submissions" and "Submit Claim File," are visible, the user is ready to submit and manage EDI submissions.

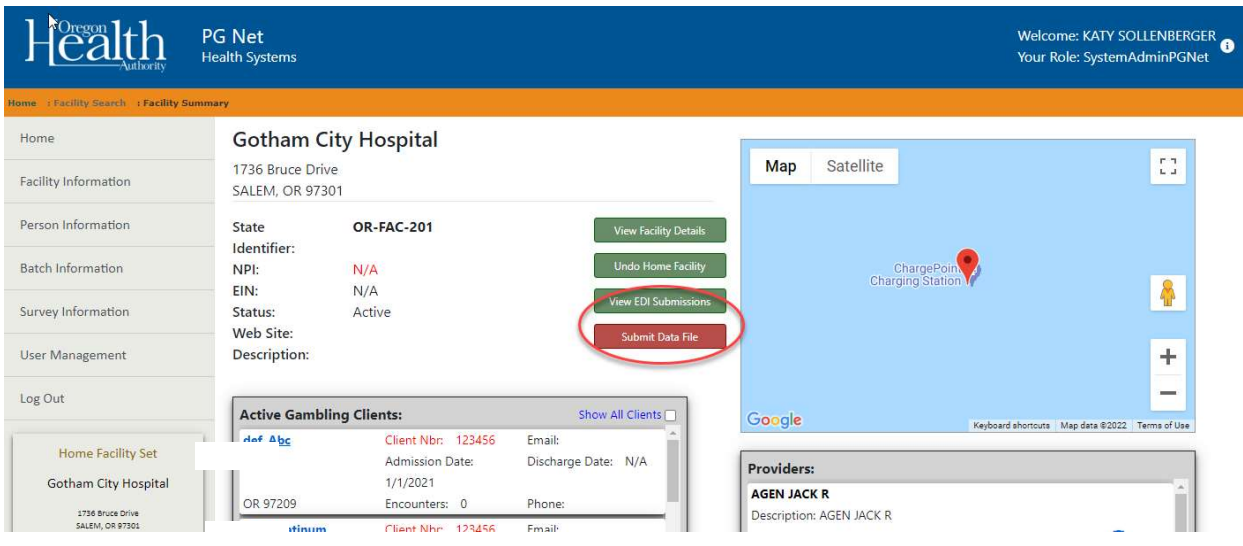

7. To submit a file, click the "Submit Data File" button on the Facility Summary screen.

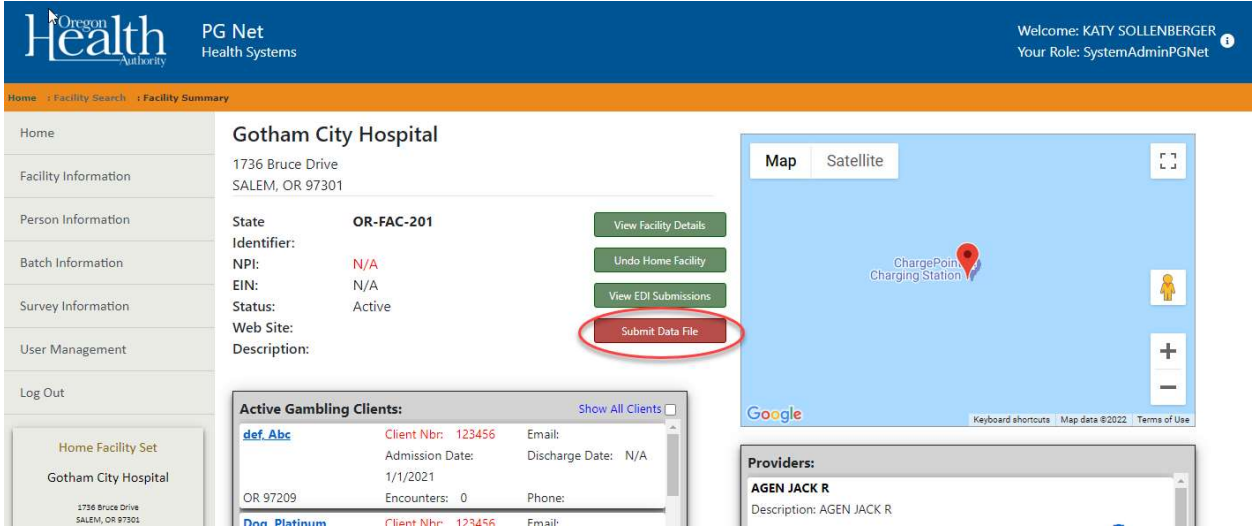

8. There are two options for uploading a file. The user can drag the file from their file folder, or the user can click in the box and select a file.

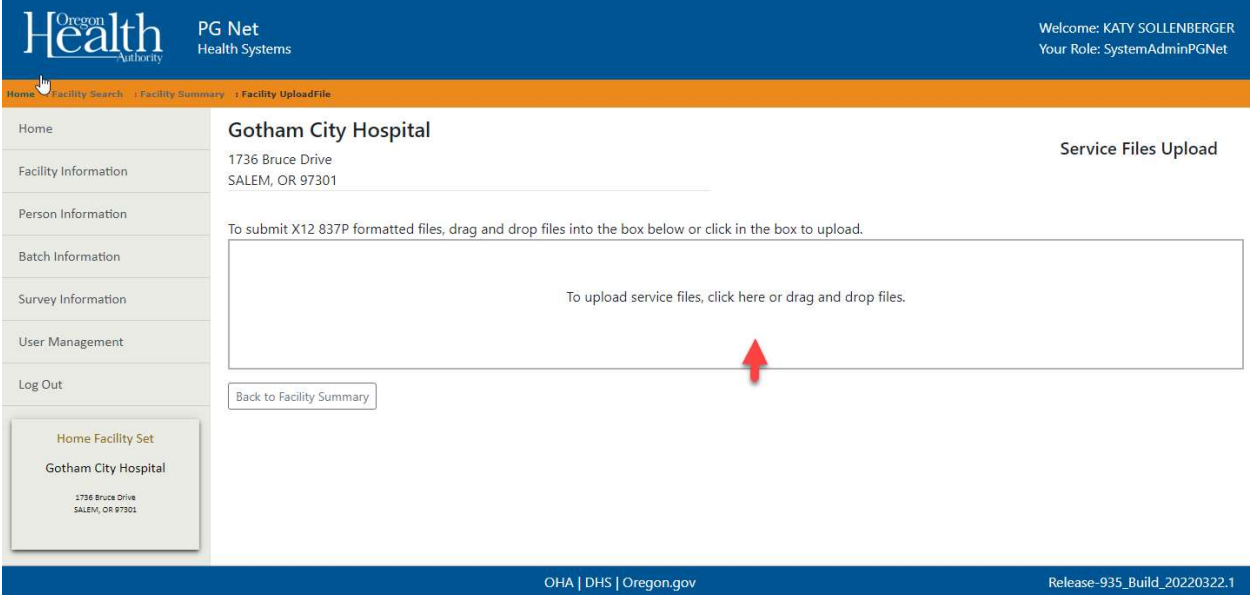

9. To upload, the system will open the file folders and select the file, click on open and the file will be placed into the system.

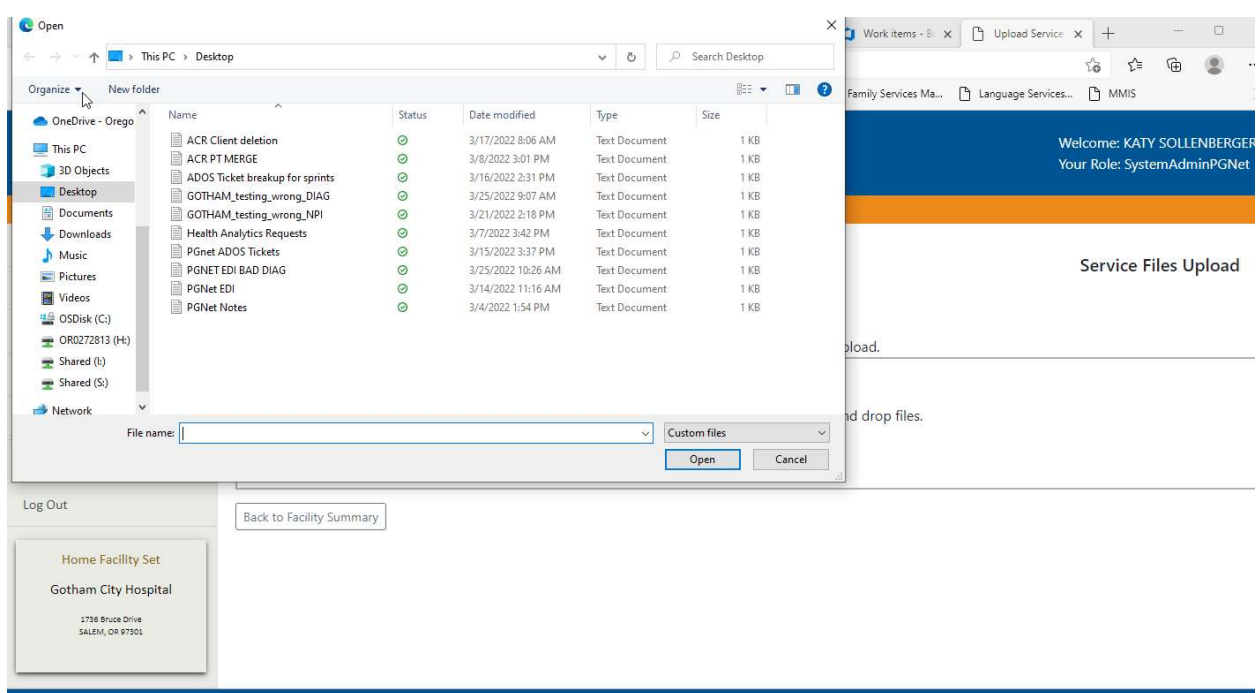

10. In the example below, the file has been successfully uploaded. When successful, a check mark appears briefly over the top of the file, and there is no error message.

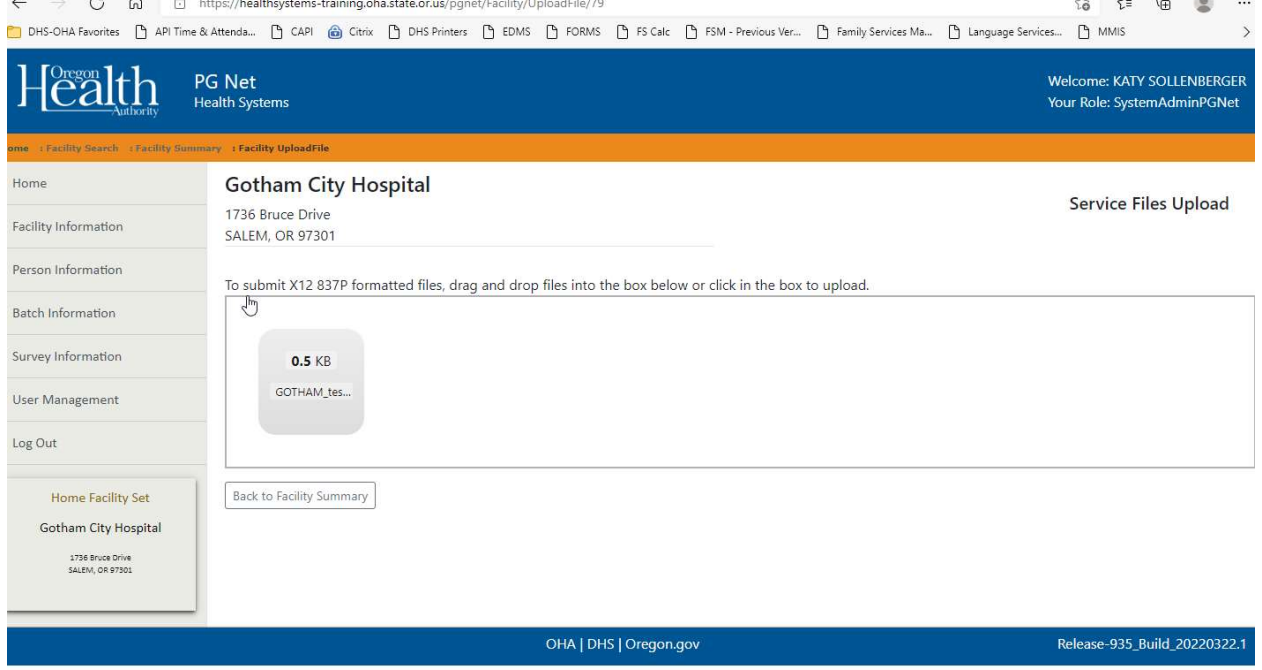

- 11. If the file has not uploaded successfully, an X will appear over the file along with an error message.
- 12. Once the user has completed the upload, return to the Facility Summary screen by clicking the "Back to Facility Summary" button.

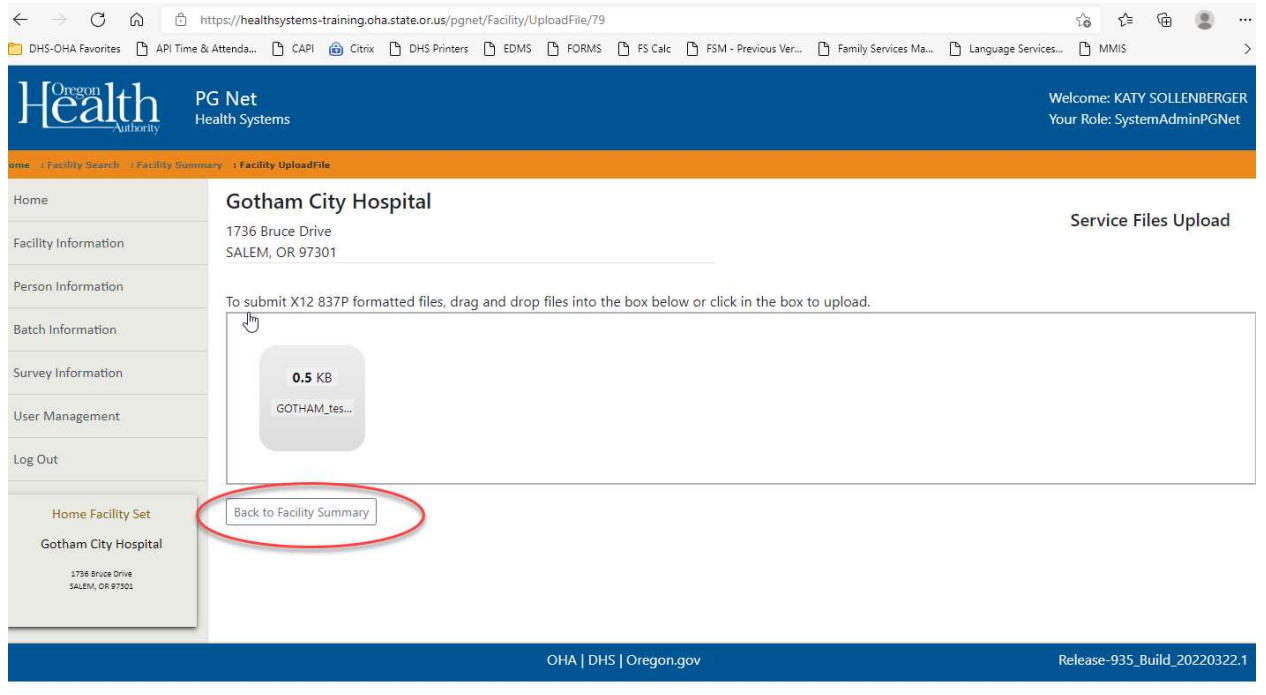

13. The user can view the EDI submission by clicking on the View EDI Submission button.

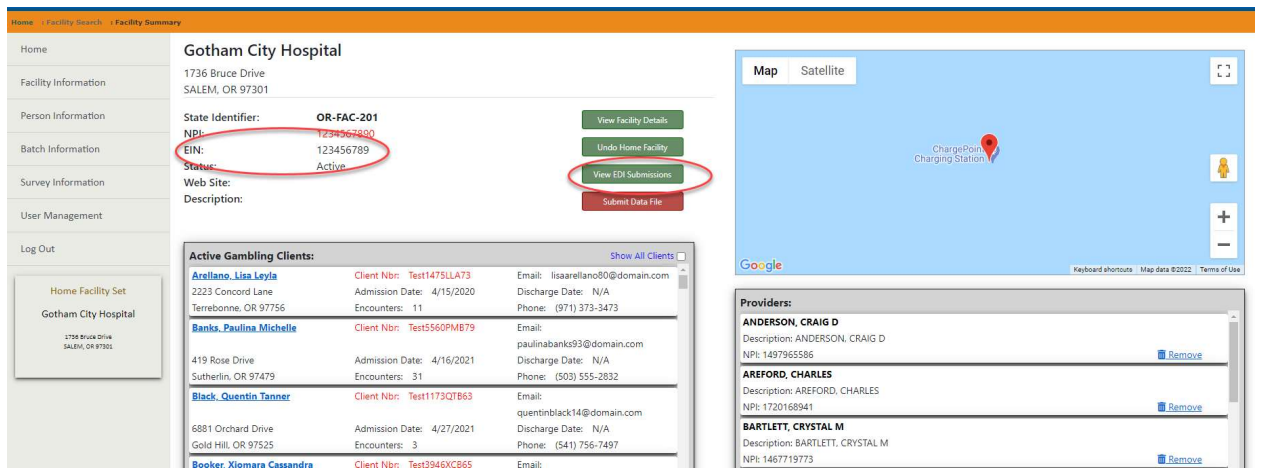

14. From this screen the user can look at the batch files. Notice the date of submission and that the system will put the last submission at the top of the list. Additionally, the system will rename the file as a PG Encounter- [number]. The numbers are not

sequential by facility but by the system as a whole. If needed, use any or all of the three search fields to locate specific files.

15. Click on a "Source File" link to view the file information that was submitted.

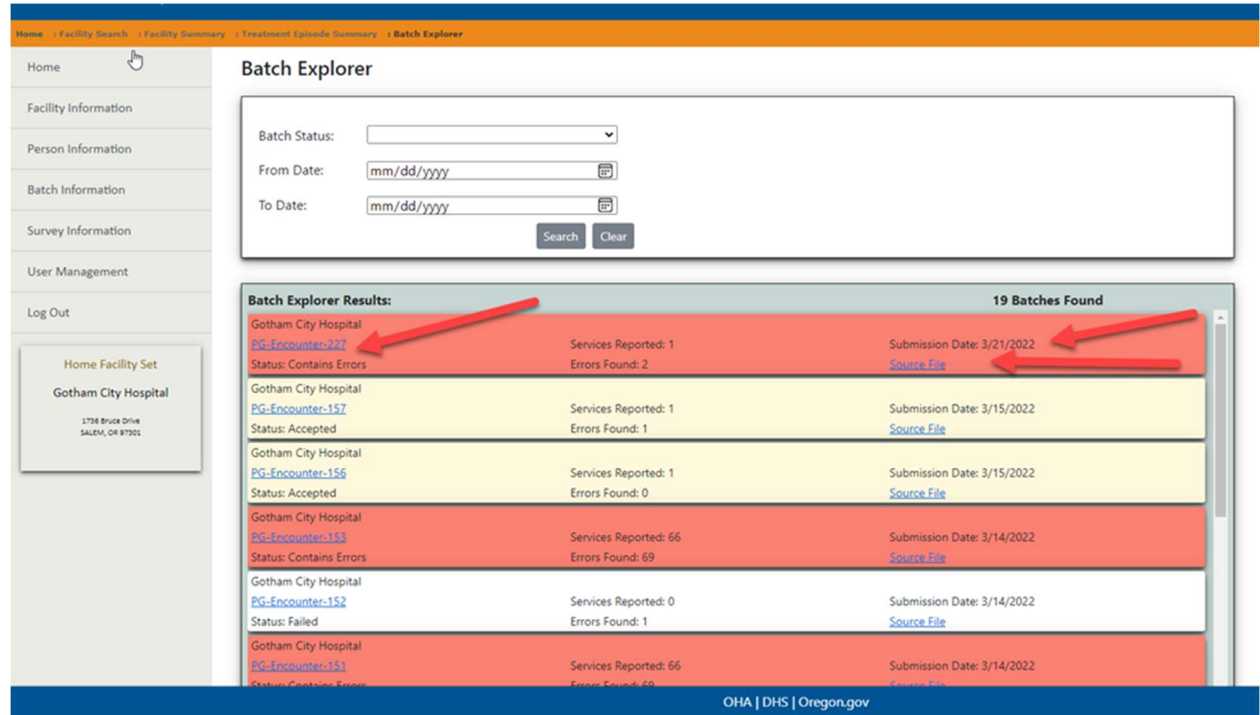

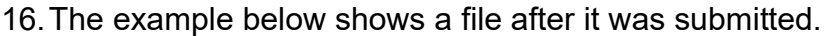

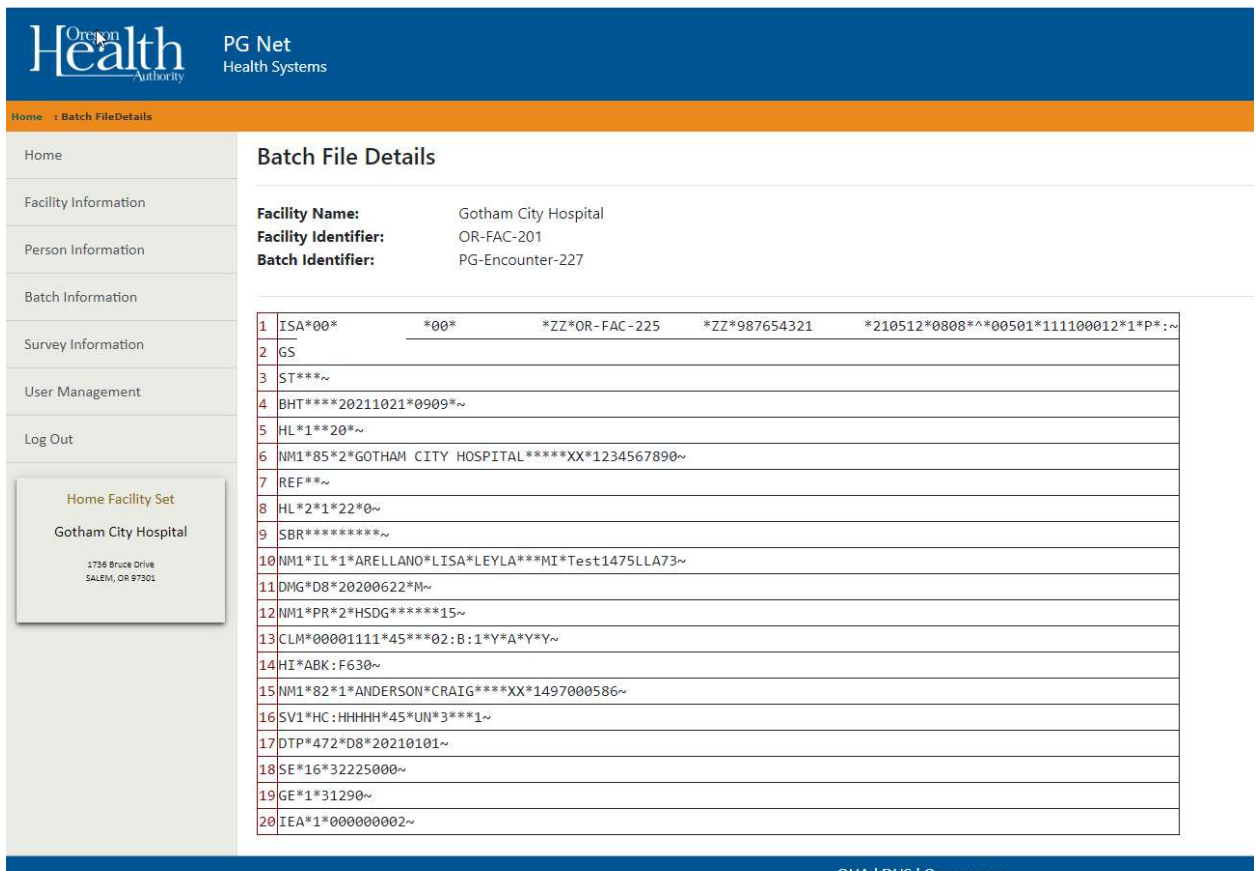

OHA | DHS | Oregon.gov

17. Use the links in the banner bar at the top of the page to move back to the Batch Explorer section, or use the navigation links on the left to navigate to other PG Net screens.

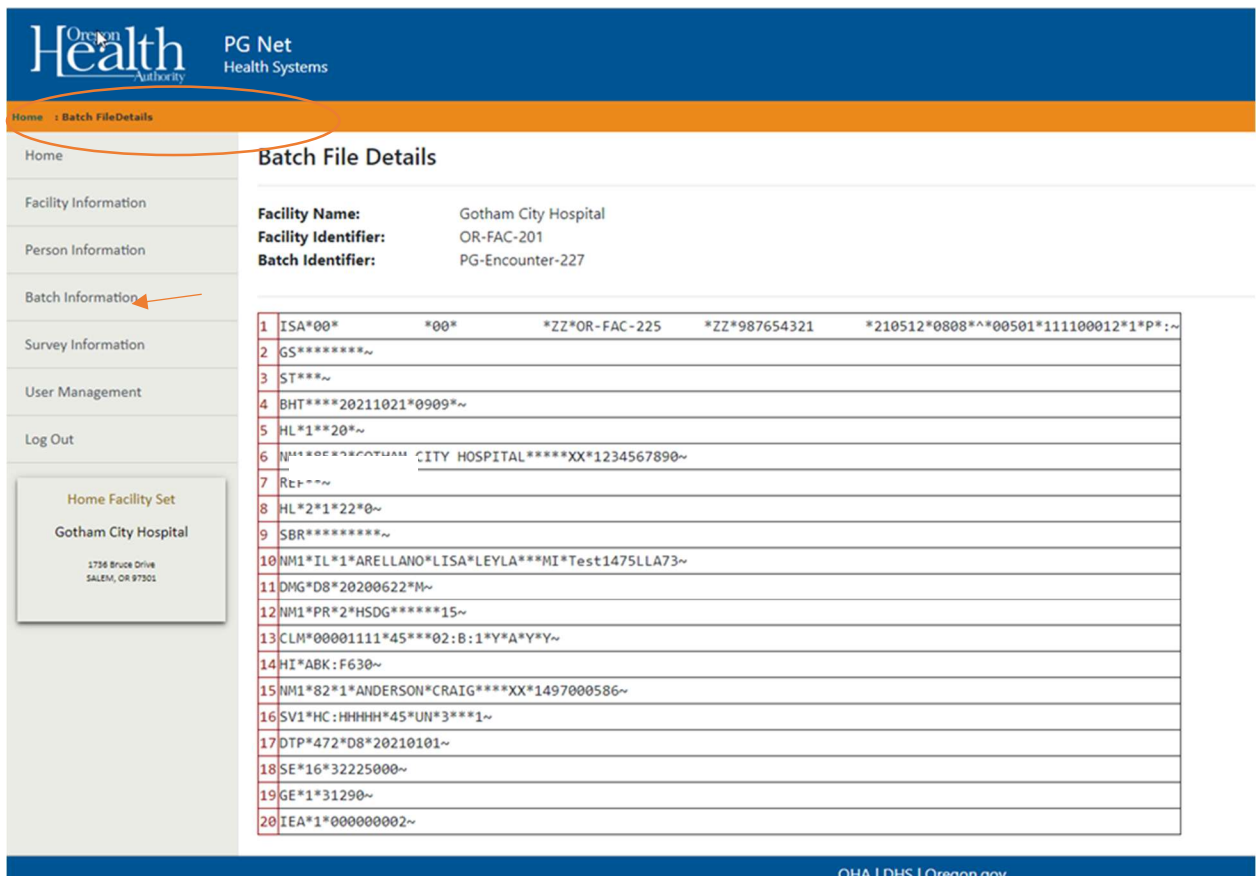

18. Click the "PG Encounter" number link to review a file's status.

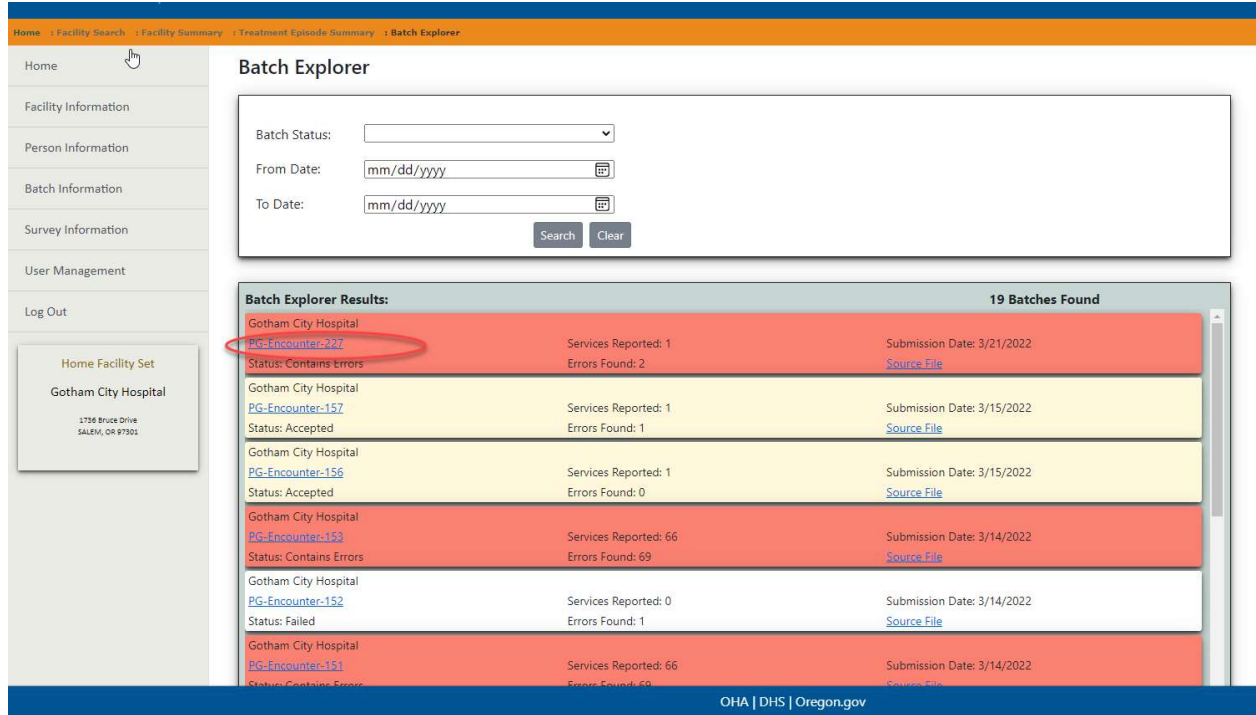

19. This page shows how many errors were reported for the selected file as a whole. There can be more than one error for each individual client. The services reported are the number of individual services, so the number of errors can be greater than the number of services reported. For a list of all common errors, see appendix B.

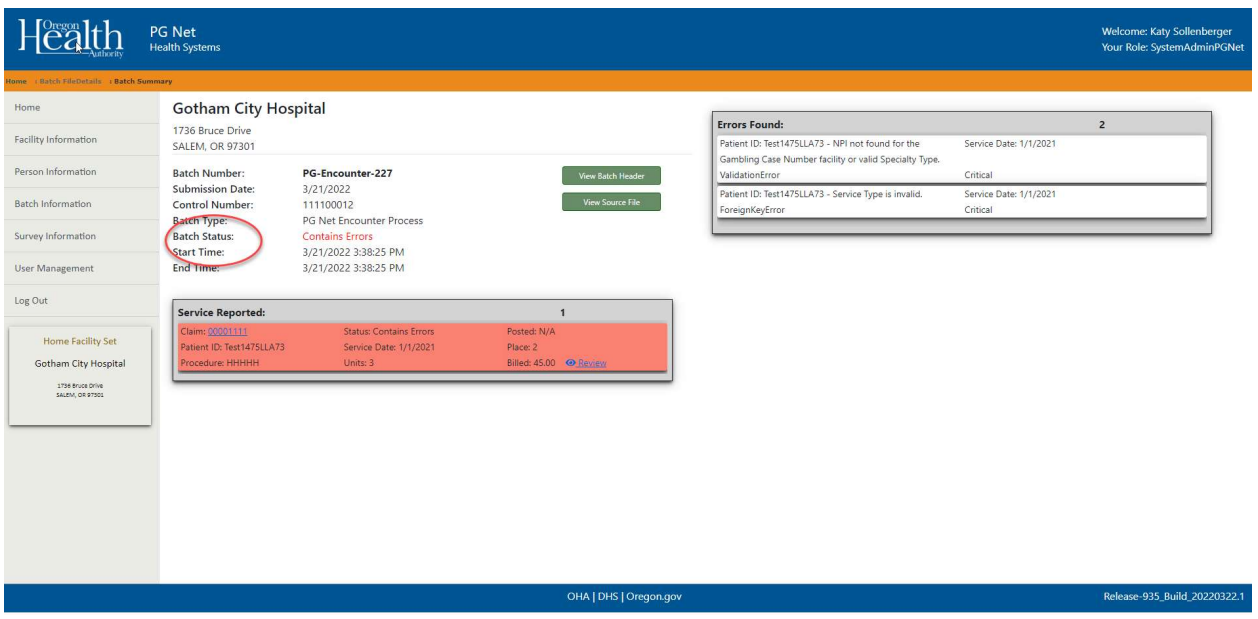

20. Click on an individual claim number to see the details of a claim. For this example, there is no matching client data in PG Net. This client would need to be entered into the system; then those submissions would need to be resubmitted via EDI or entered manually.

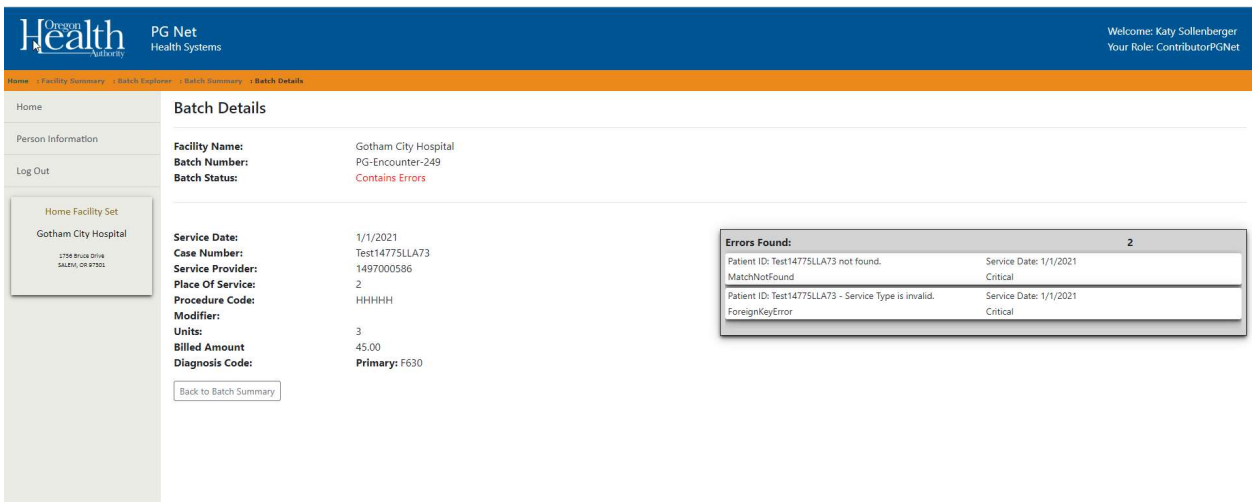

21. For batches that are ready to be viewed, click the small eye icon or the claim link to review the file.

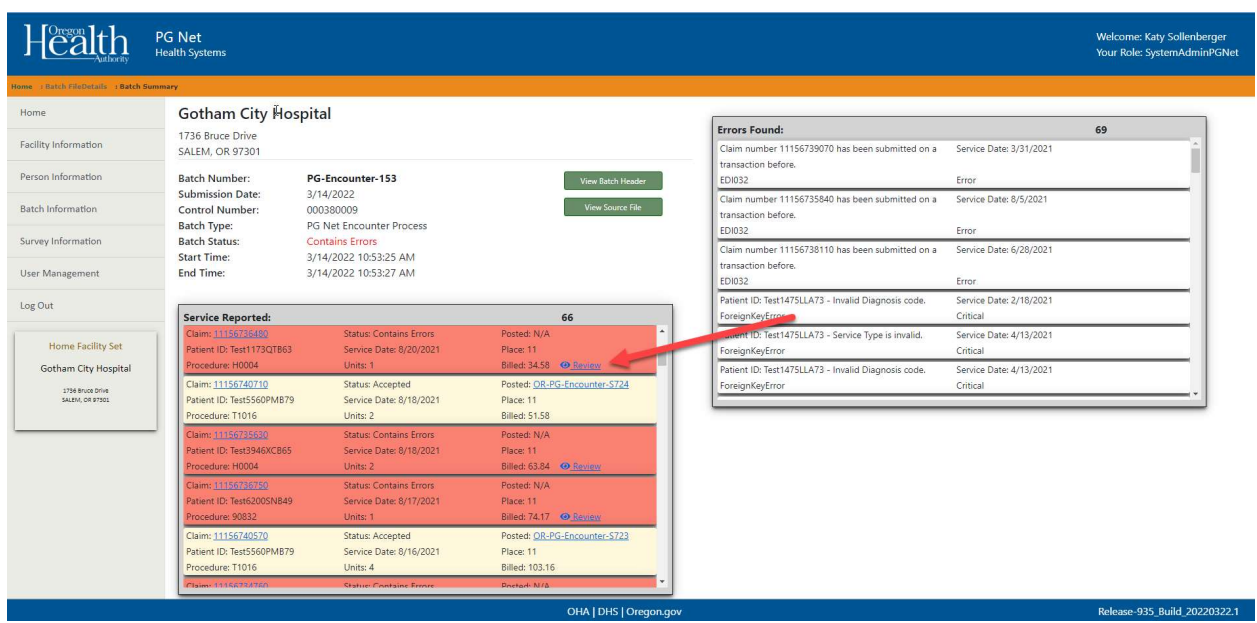

22. The file details and an error message will display. For this example, the NPI for the provider is invalid, or the provider had not been added to the facility

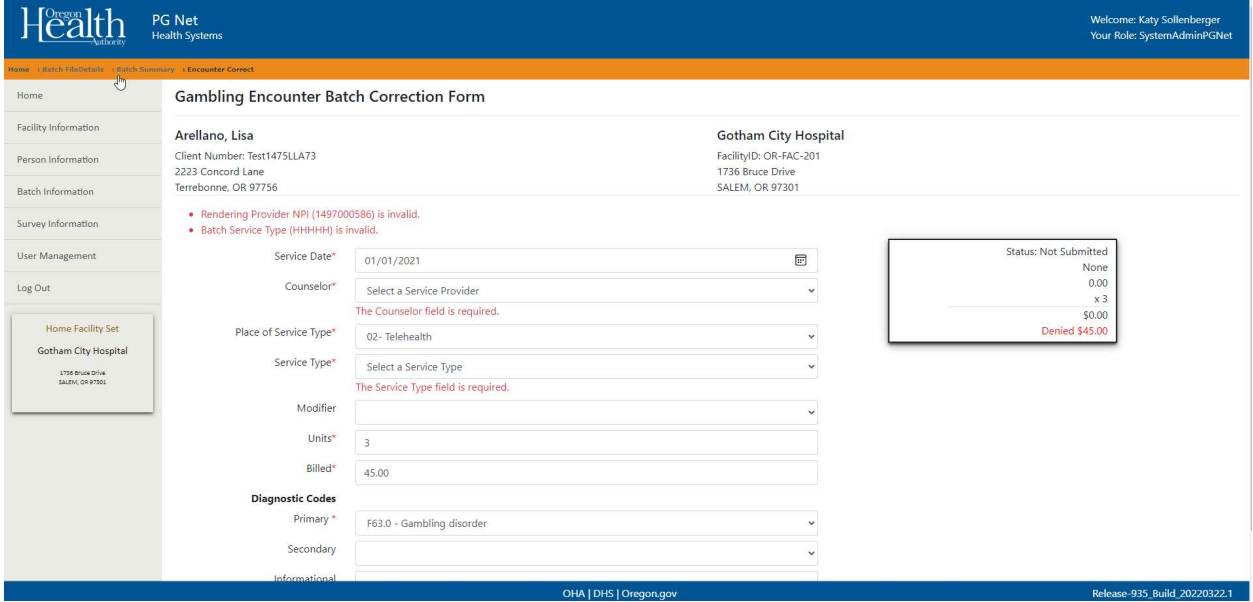

23. Navigate to the Facility Summary screen, add the missing provider, return to this screen, and update the erroneous field. For invalid procedure code errors see Appendix C.

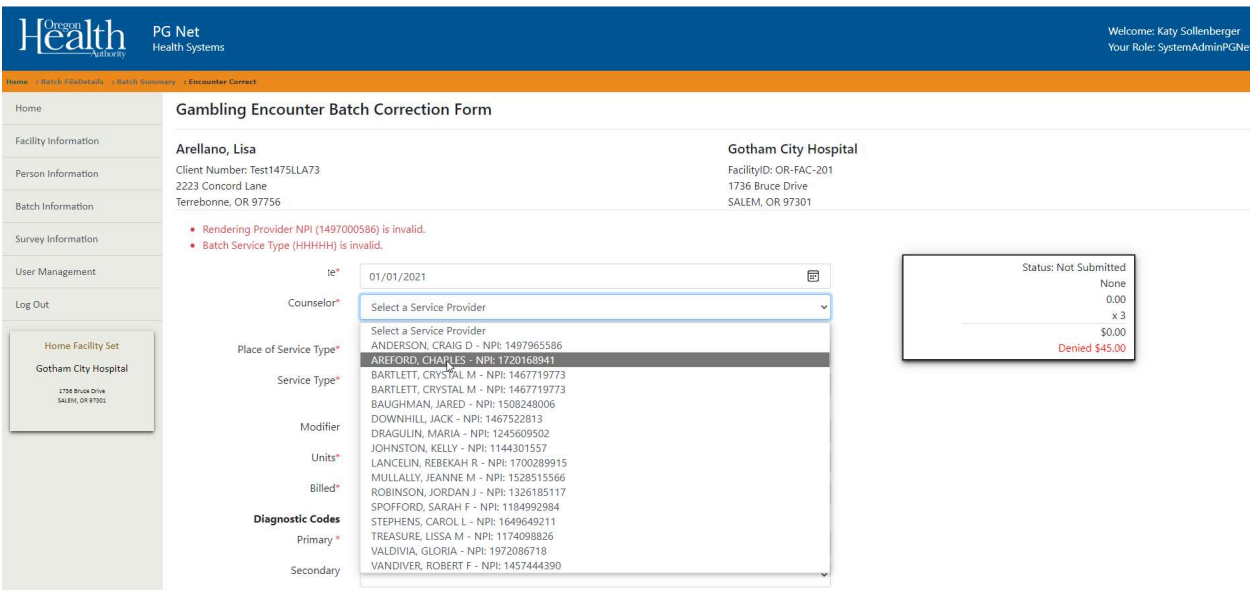

24. When finished, click the Save button.

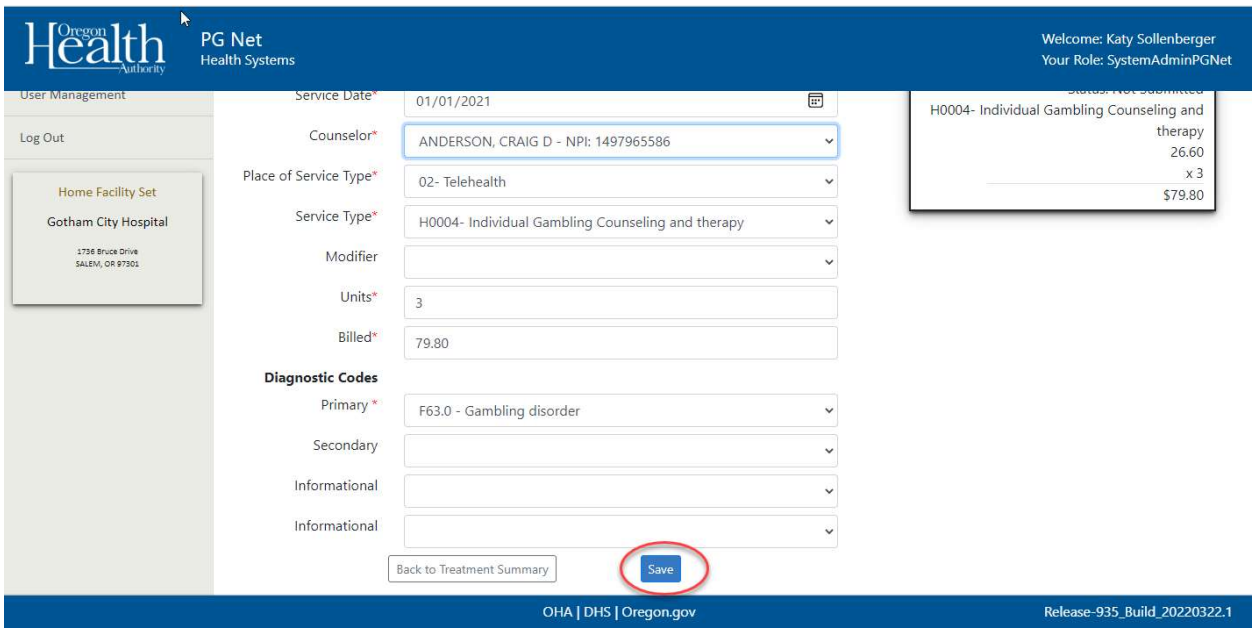

25. When successful, a very brief message will appear at the top of the screen to indicate that the encounter record has successfully saved.

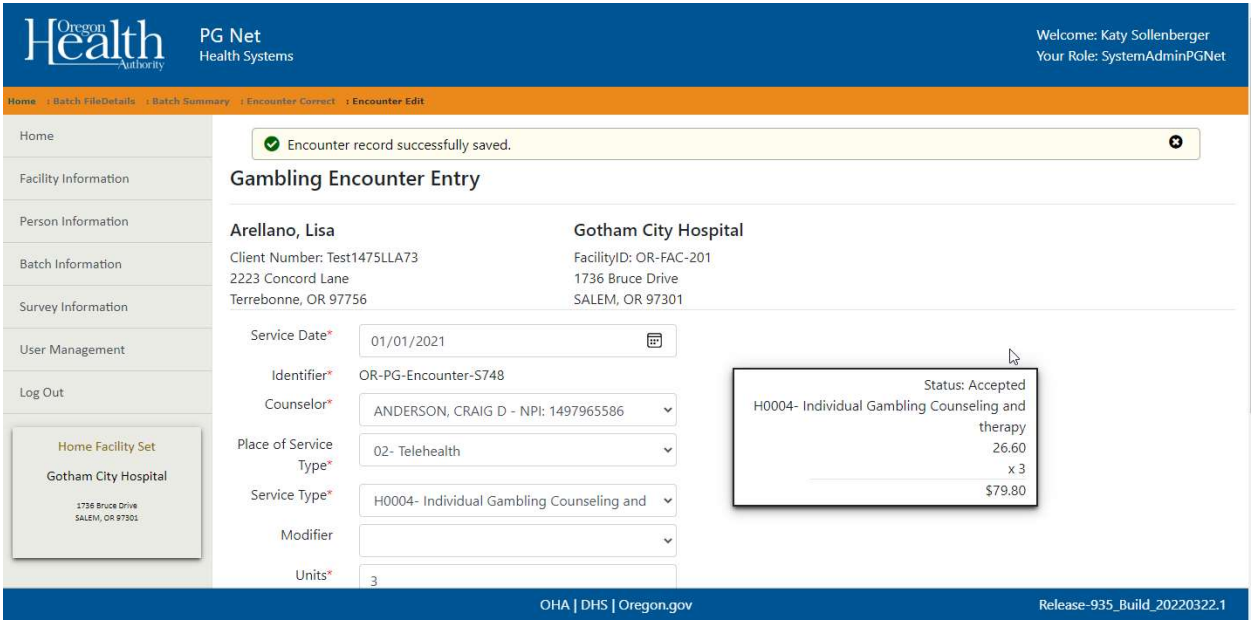

26. When the claim has been corrected and saved, return to the Batch Summary screen. The claim is now corrected and appears with a white background (white service records have been successfully corrected).

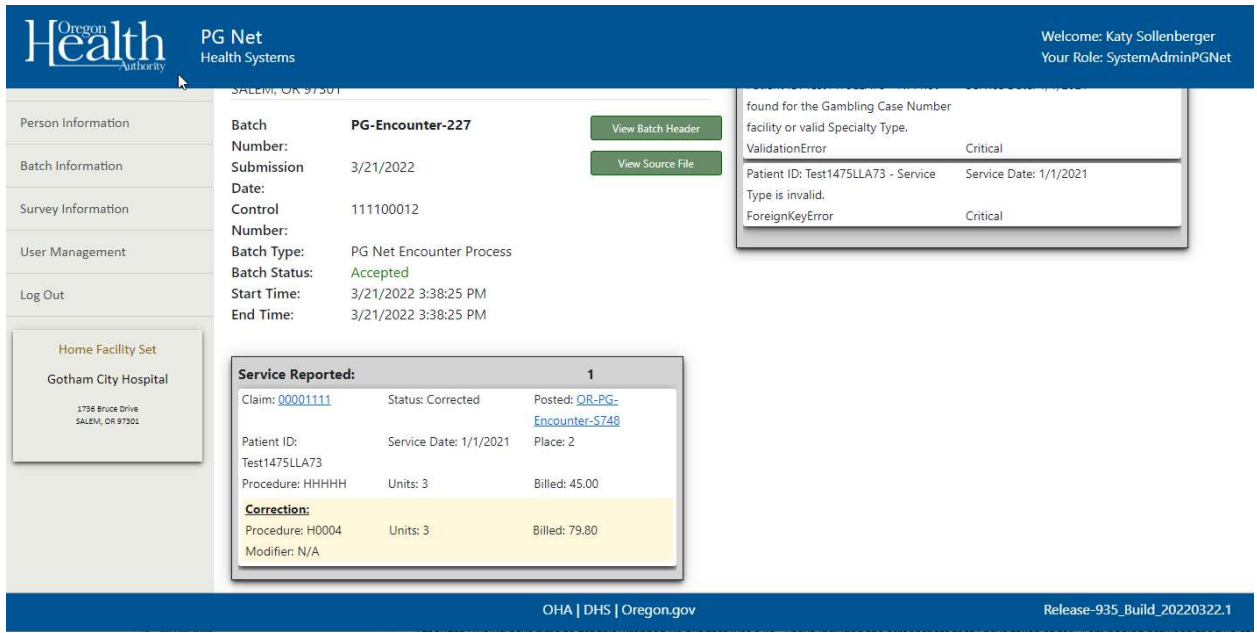

27. Claims that are yellow have been accepted from the original submission. Claims in salmon need attention and have not been successfully submitted.

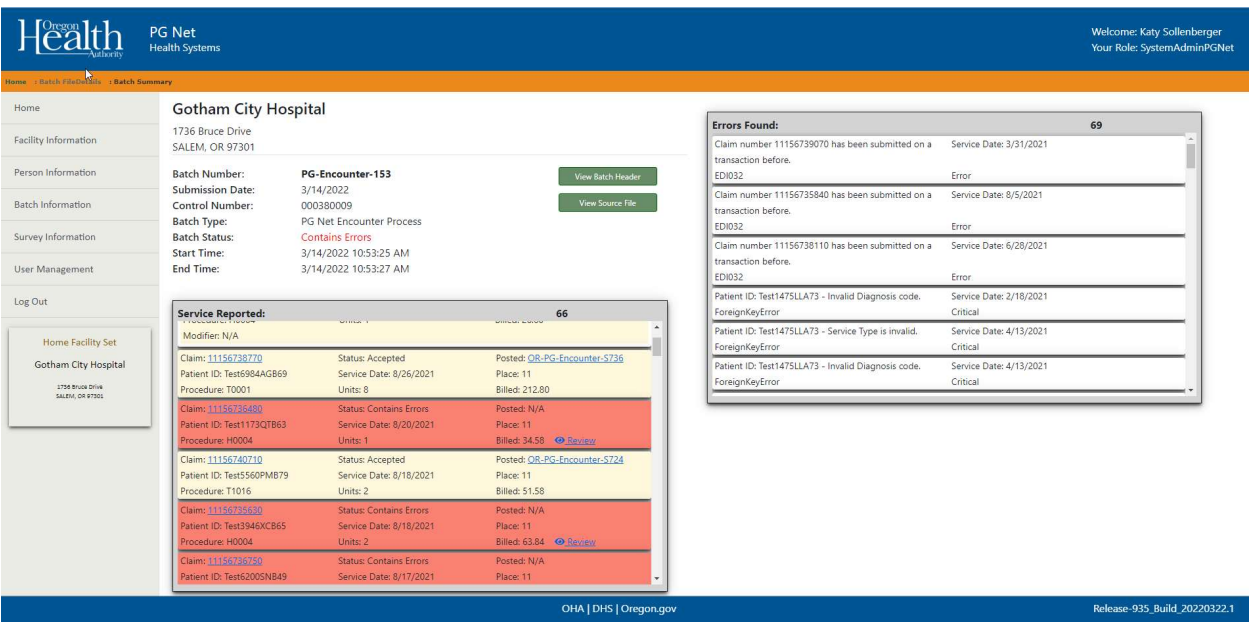

28. When all claims within a file have been corrected and accepted, the batch status will display a "Accepted" in green.

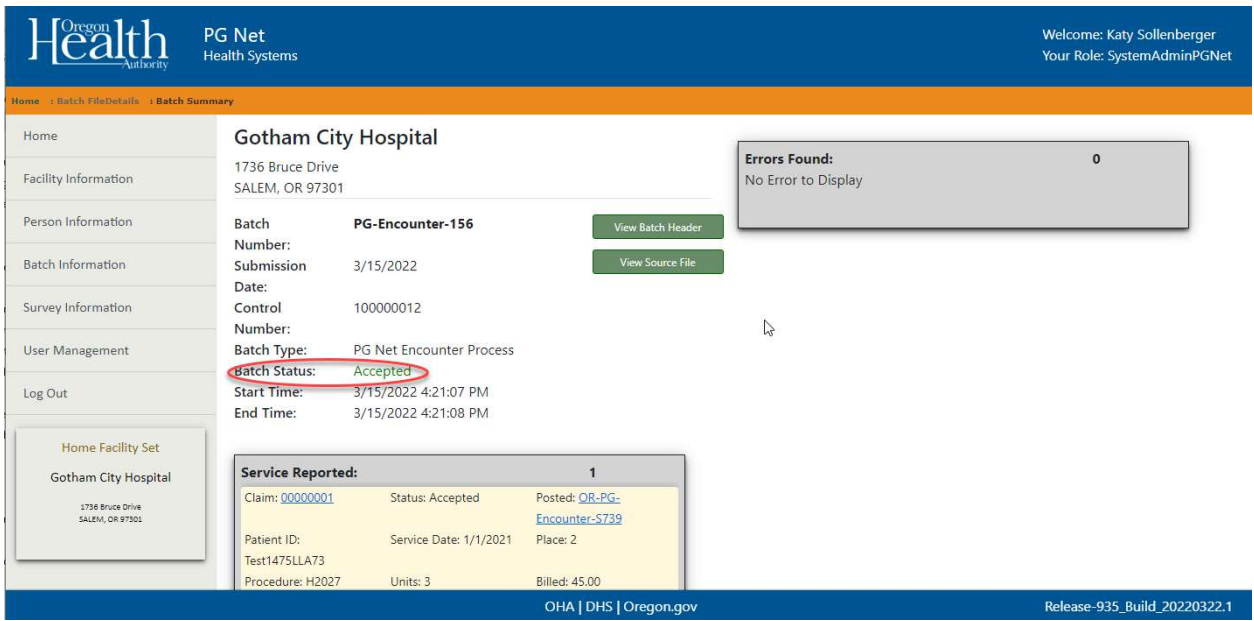

29. A message may appear for some claims about an invalid diagnosis code. Typically, this will mean that one of the secondary or informational diagnosis codes submitted with the service is not available in the PG Net system. In this case, click on the "Review" button. The invalid diagnosis will not appear. To fix or resubmit, click the Save button. The claim should now be accepted.

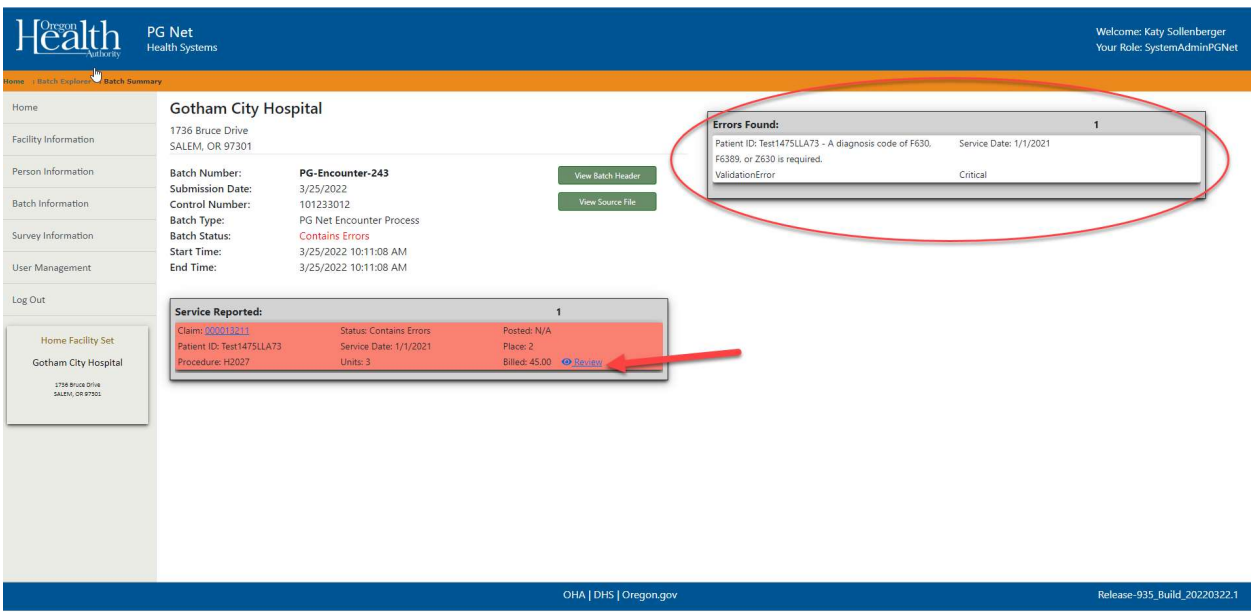

## Appendix B- List of Common Batch Errors

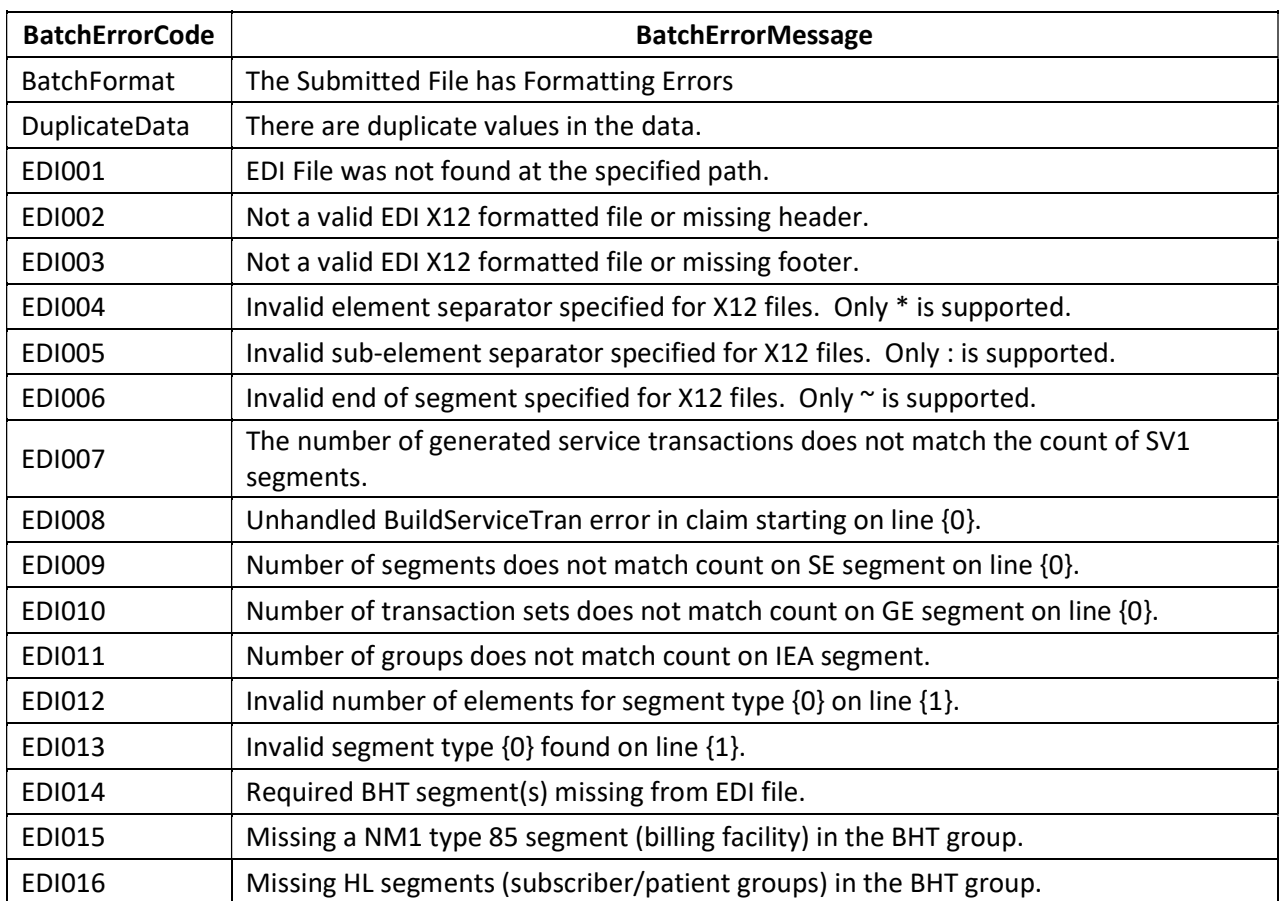

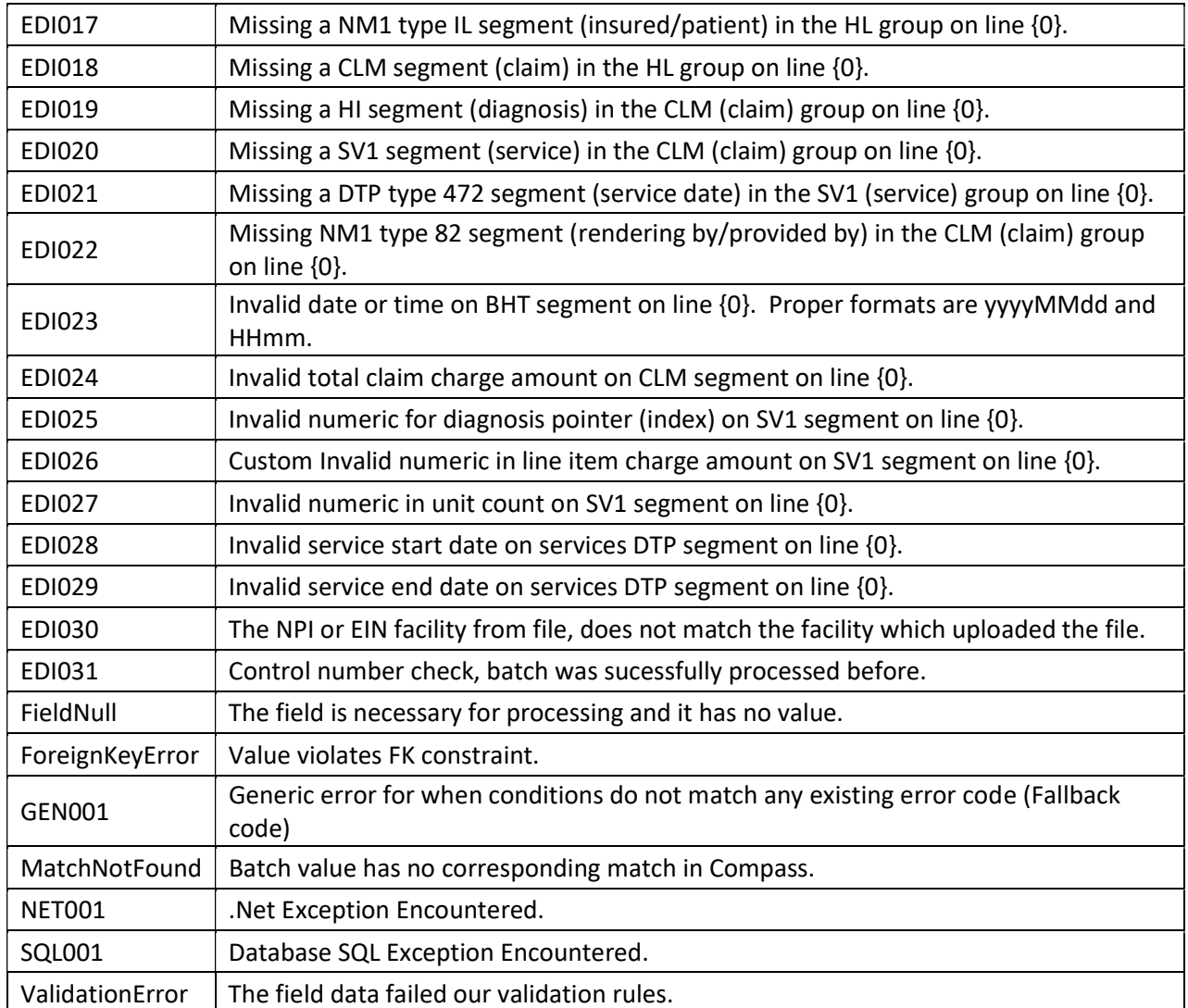

## Appendix C- List PG Net Procedure Codes

In PG Net, there are 2 different types of Procedure codes, the Per Occurrence code, and the Actual Cost code.

#### Per Occurrence Codes

For Per Occurrence codes, enter the number of units (number of occurrences) and the amount billed. Per Occurrence codes will only provide credit to the amount that OHA allows for the code. If the amount billed is greater than the allowable amount, the remainder of what was billed will show as Denied.

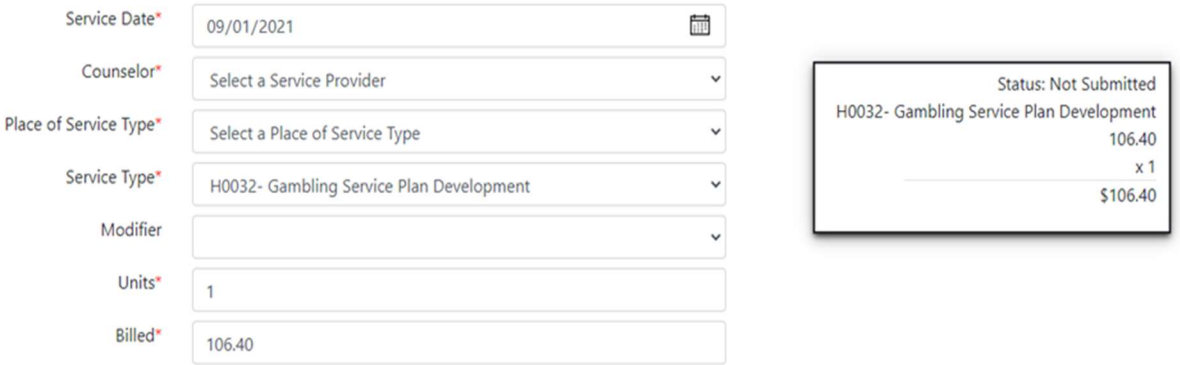

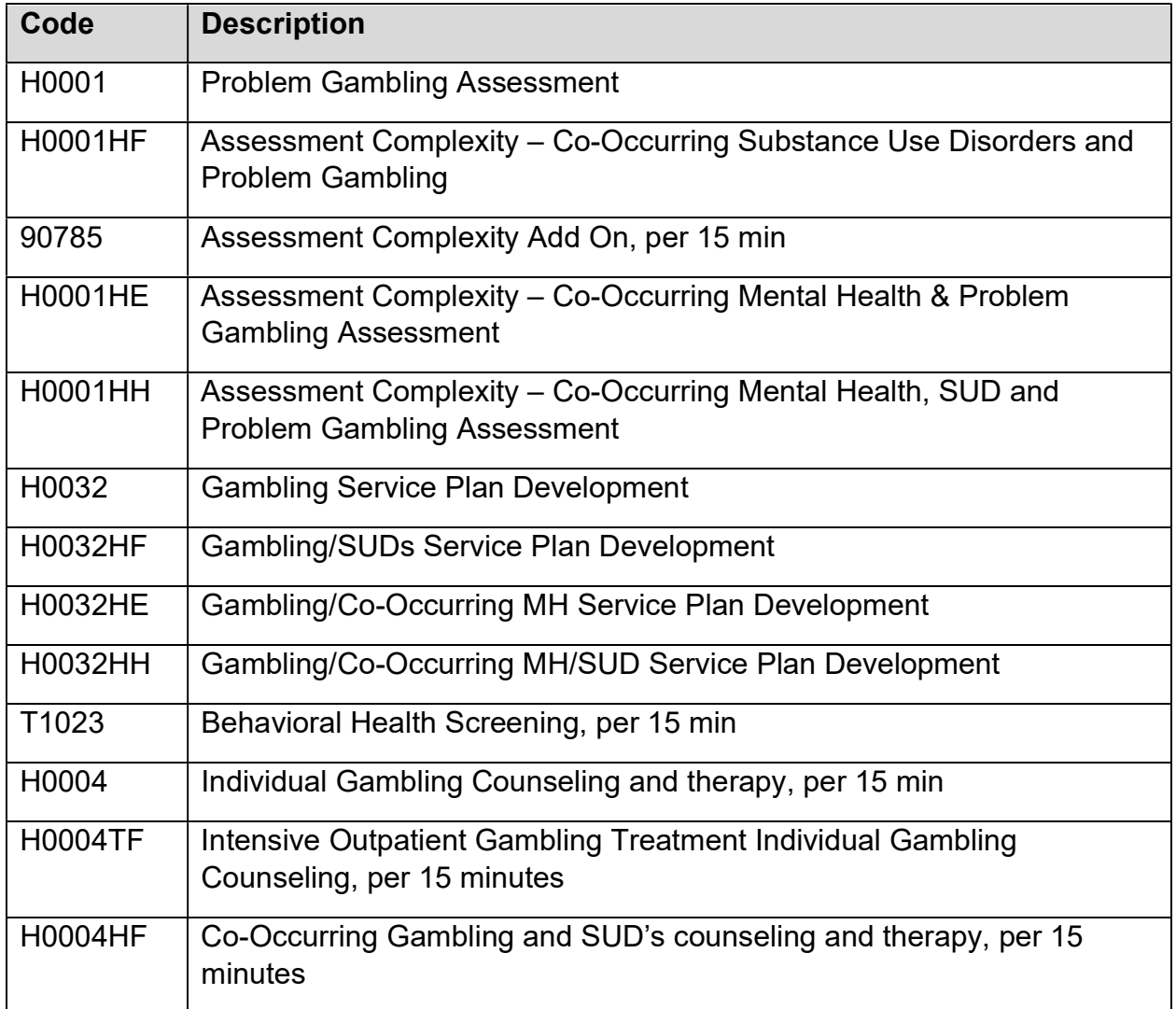

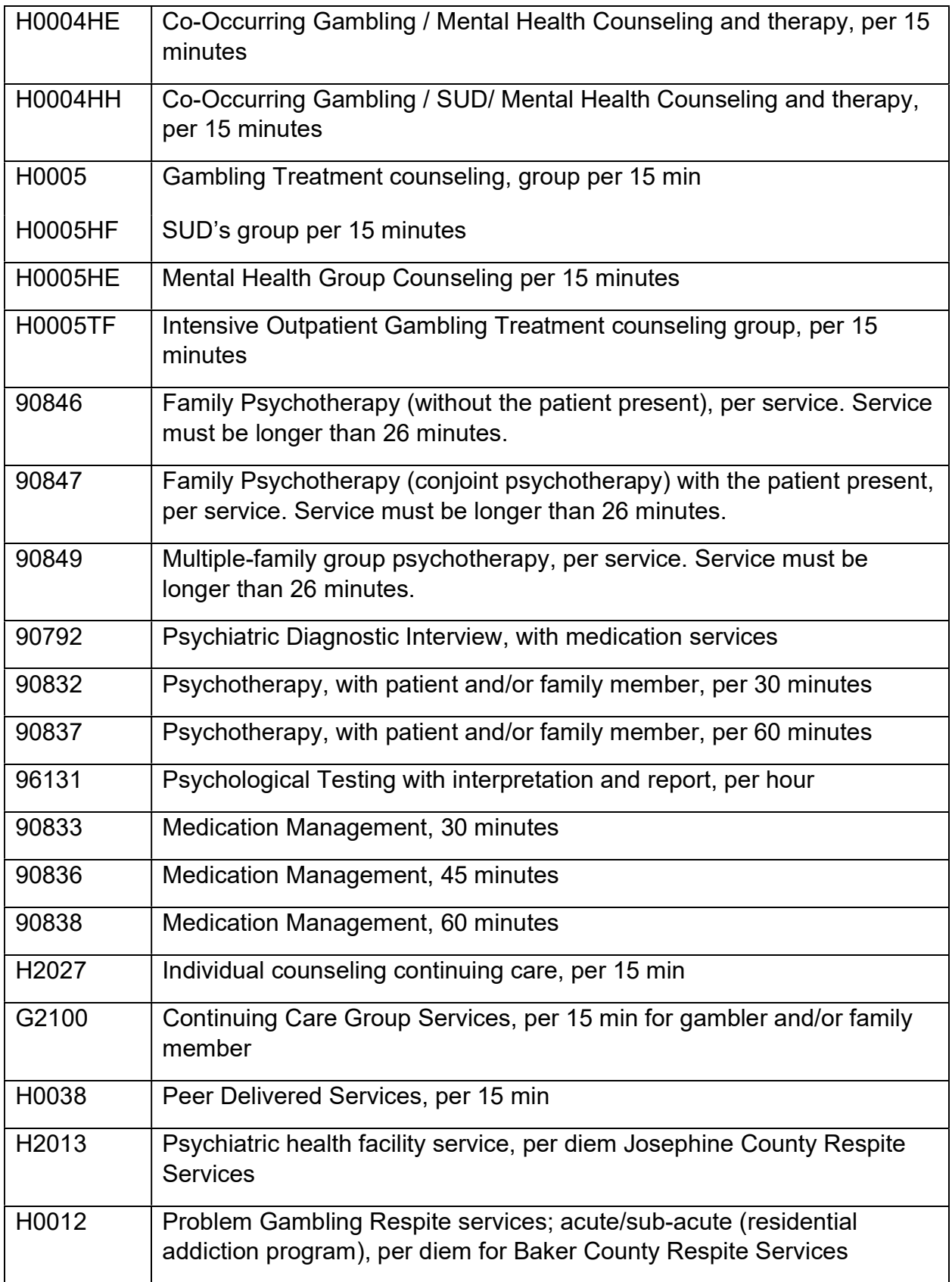

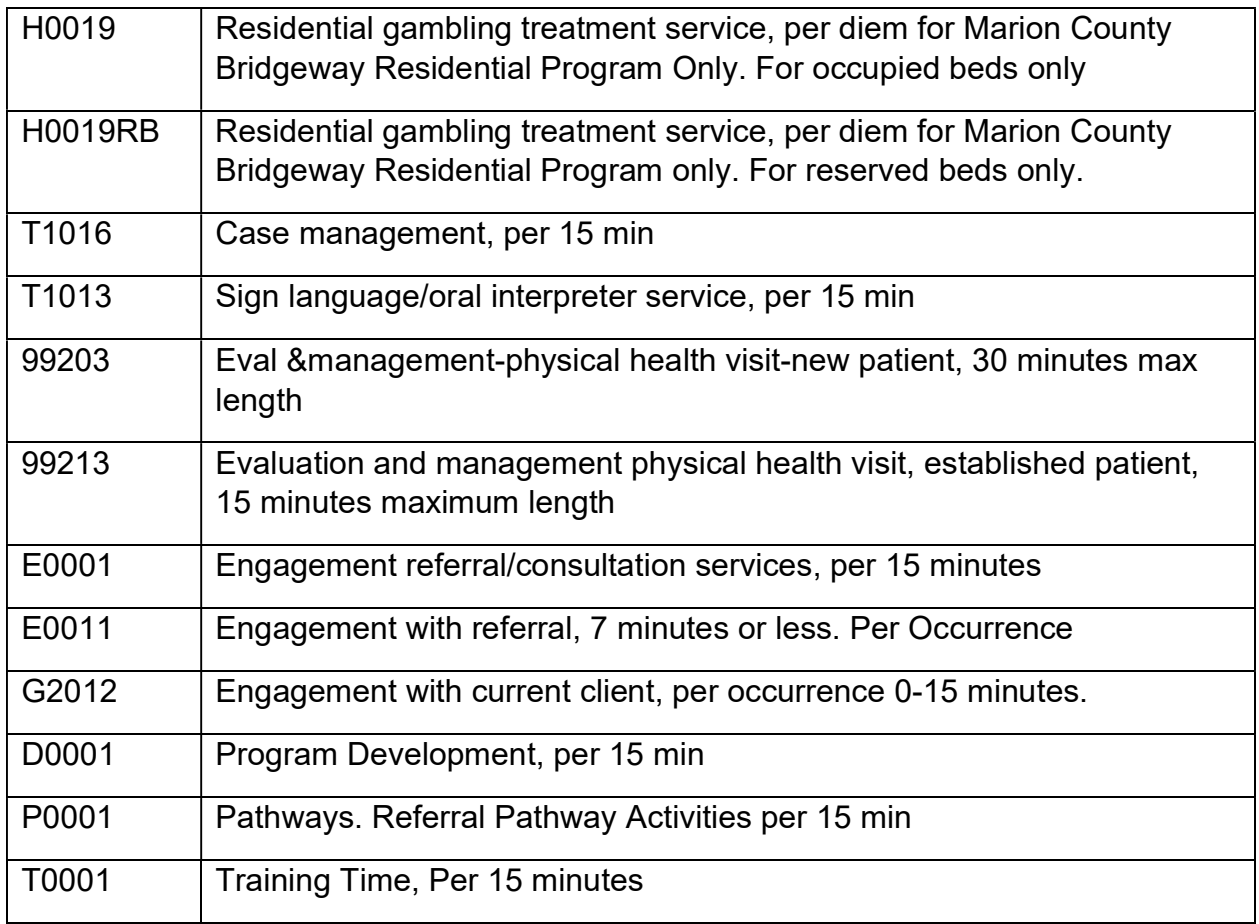

#### **Actual Cost Codes**

For the Actual Cost codes, enter the amount billed rounded up to the next whole dollar amount in the number of units and the amount billed.

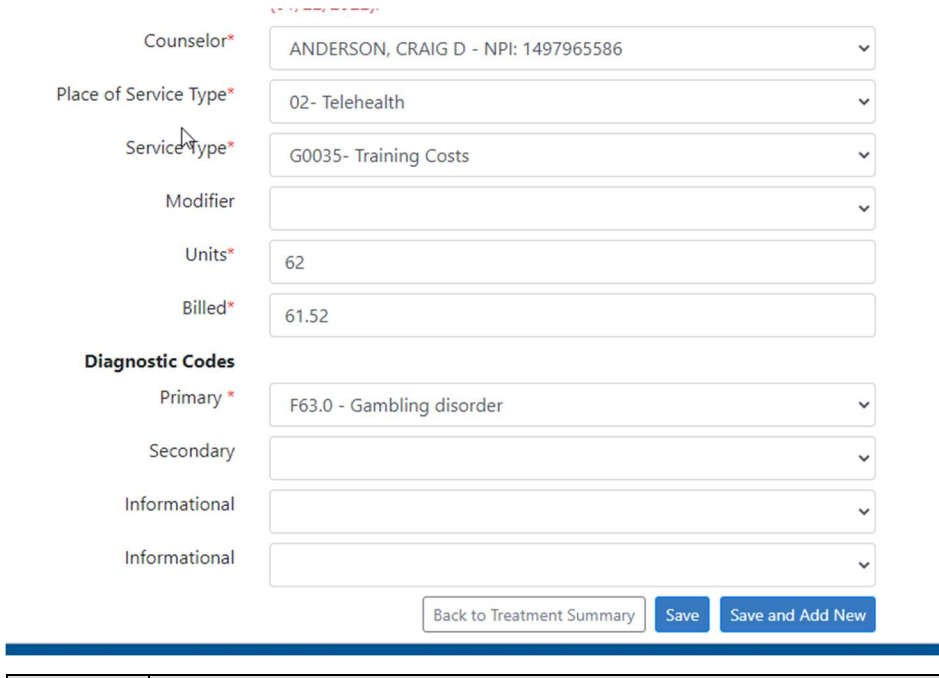

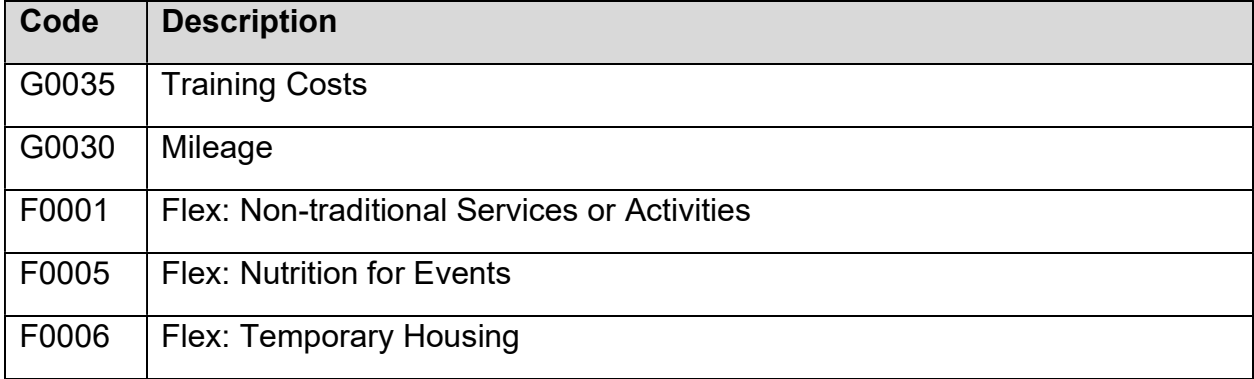

٠